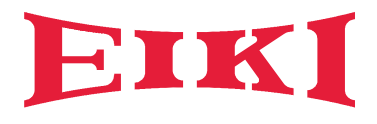

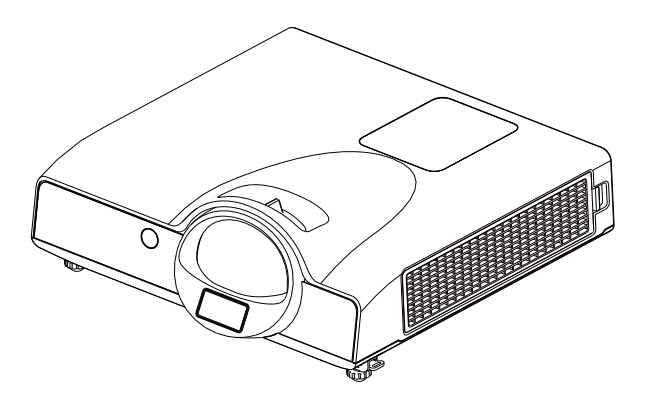

# **LC-XIP2610**

# **OWNER'S MANUAL**

## **Projector**

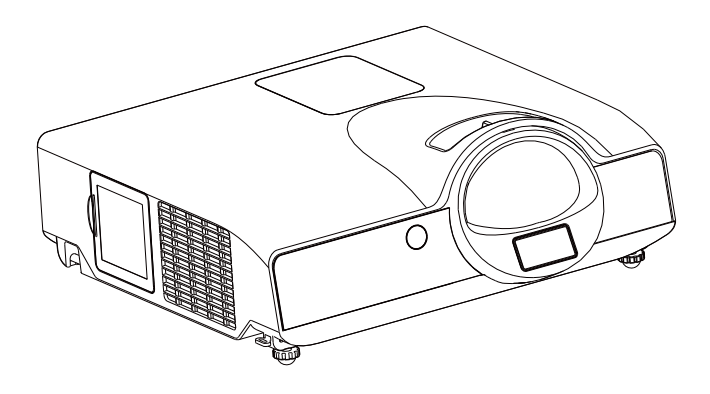

### **About the Owner's Manual**

Please read the owner's manual thoroughly to ensure correct usage of the projector and its features.

After reading, store the owner's manual in a safe place for future reference.

## **Features**

- 1. Short Throw
- 2. Dress up Design
- 3. Designed for tough environment
- 4. Side change lamp
- 5. Side change filter
- 6. Advanced Anti-theft features
- 7. Five auto features (Auto Search, Auto Sync, Auto Ceiling, Auto Keystone and Auto Filter Alert)
- 8. Seven display modes (Natural, Cinema, Daylight, Green board, White Board, Black Board and User)
- 9. Built-in 8W speaker
- 10. Logo capture
- 11. Image freeze function
- 12. Interactive funtion

The content of this manual is subject to change without prior notice. All rights reserved. Issue of edition 0111.01\_00

## Contents

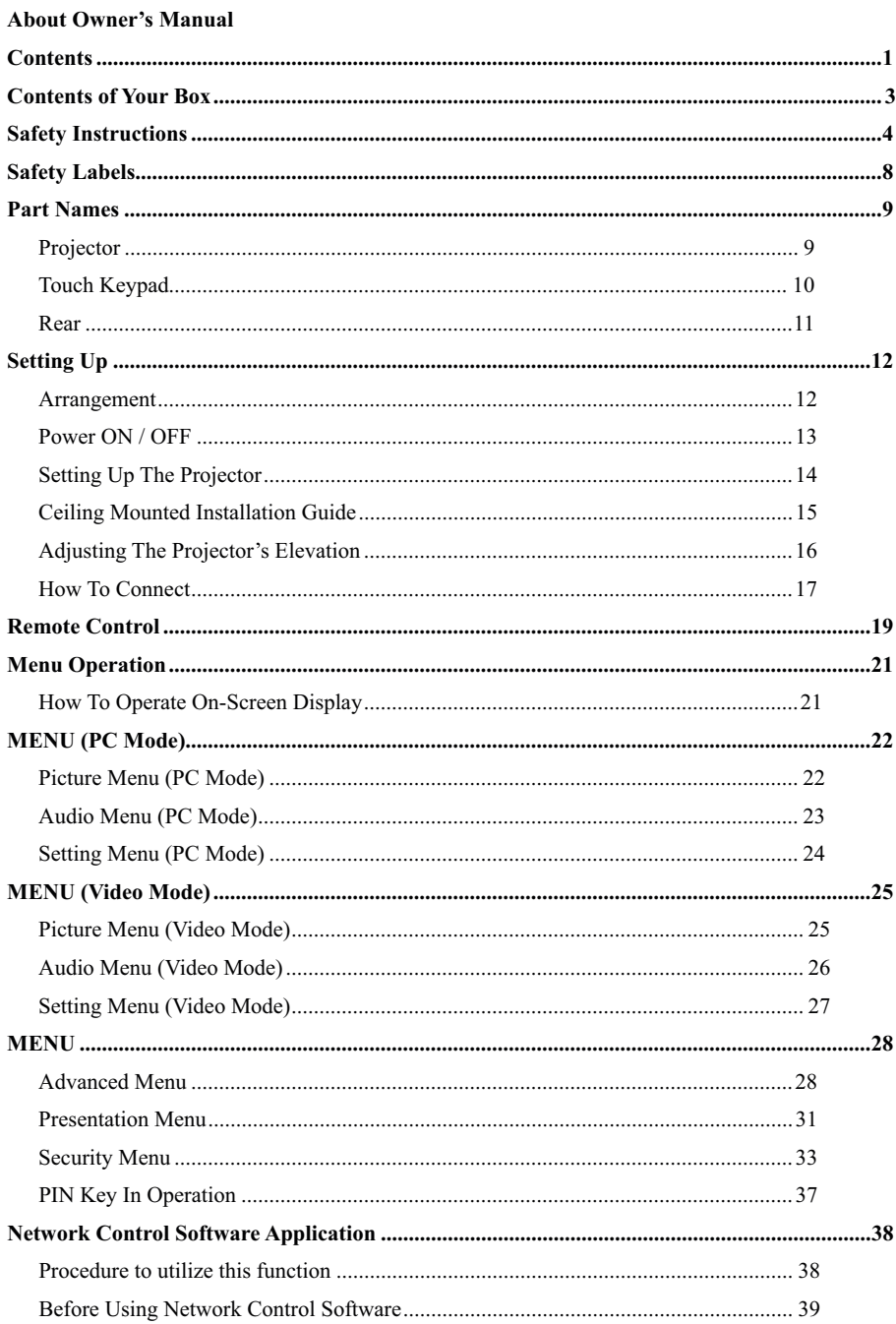

## **Contents**

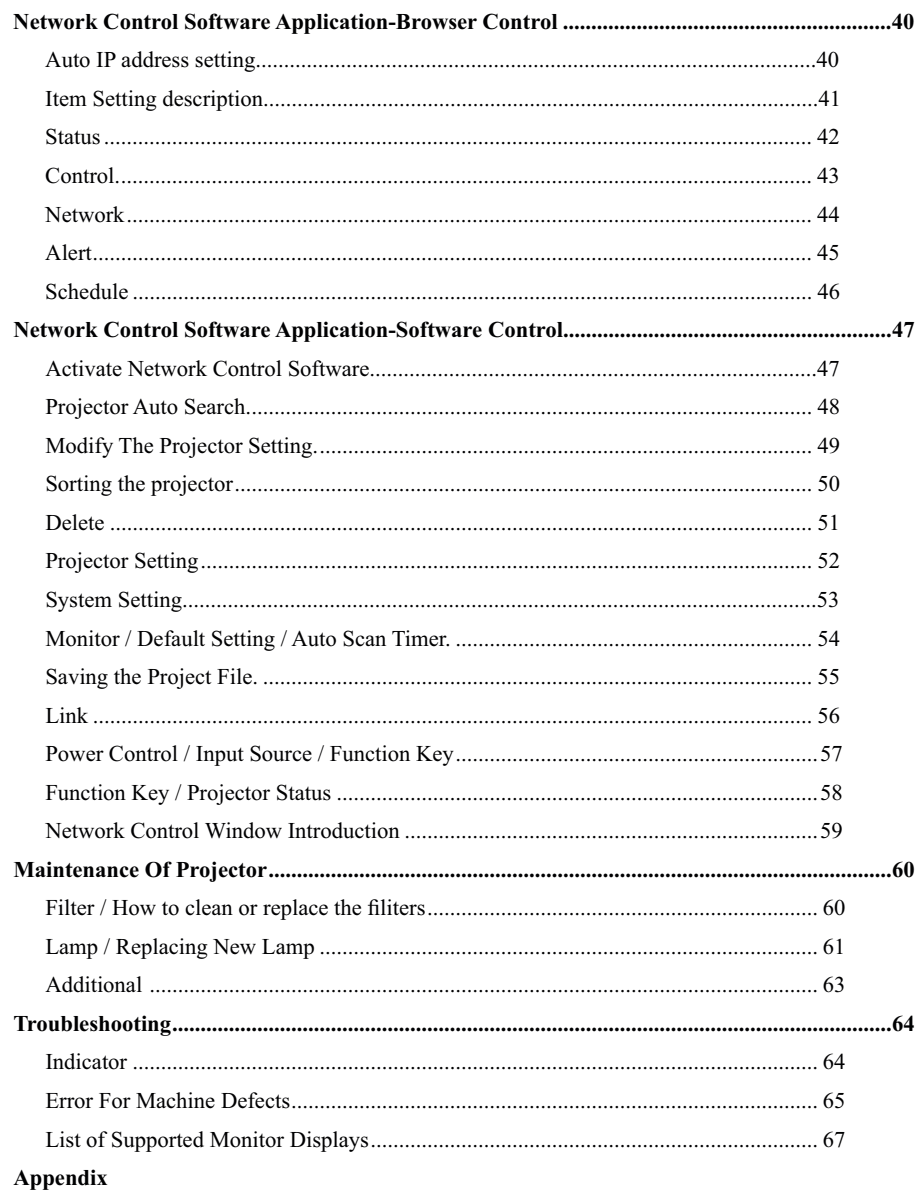

## **Contents of Your Box**

Please make sure that following items are included in the box. If any items are missing, contact your dealer please..

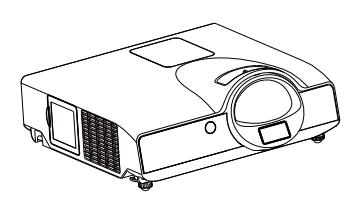

**1. Projector 2. Remote control**

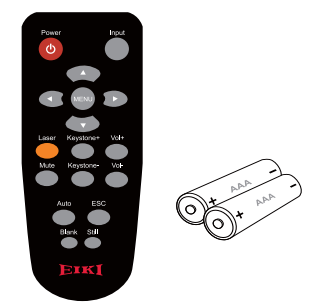

**3. Owner's Manual CD 4. Quick Start Guide**

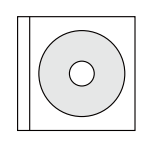

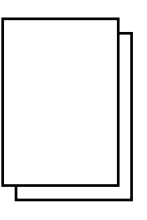

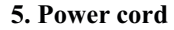

**5. Power cord 6. Computer cable**

**7. USB Cable**

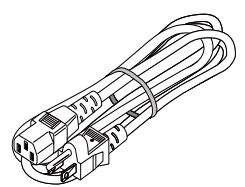

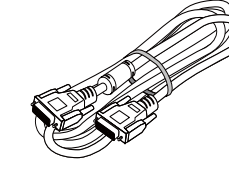

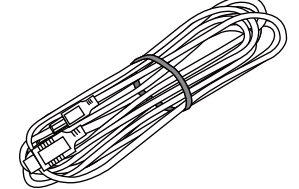

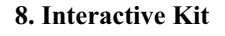

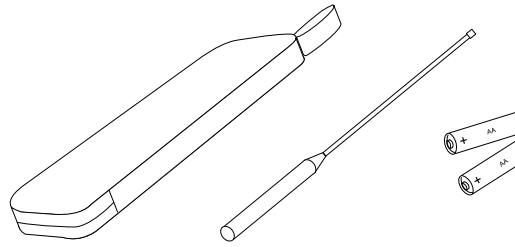

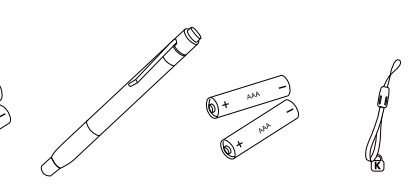

- 
- 

Accessory Bag Pointer AA Batteries Pointer AAA Batteries Strap

## **Safety Instructions**

The projector is designed and tested to meet the latest standards for safety of information technology equipment. However, to ensure safe use of this product, it is important that you follow the instructions mentioned in this manual and marked on the product.

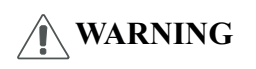

**WARNING** This symbol indicates information that, if ignored, could possibly result in personal injury or even death.

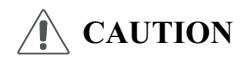

This symbol indicates information that, if ignored, could result in **CAUTION** This symbol indicates information the personal injury or physical damage.

## **Typical Symbols**

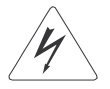

This symbol indicates an additional warning (including cautions). An illustration is provided to clarify the contents (for example: the illustration to the left indicates danger of electrical shock).

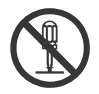

This symbol indicates a prohibited action. The contents will be clearly indicated in an illustration or description near the symbol (for example: the symbol to the left indicates that disassembly is prohibited).

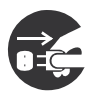

This symbol indicates a compulsory action. The contents will be clearly indicated in an illustration or description near the symbol (for example: the symbol to the left shows that the power plug should be disconnected from the power outlet).

## **WARNING**

### **If a problem should occur**

If smoke or strange odors arise, continued use could result in fire or electrical shock. In such case, immediately turn off the power switch and then disconnect the power plug from the power outlet. After making sure that the smoke or odor has stopped, contact your dealer for repairs. Never attempt to make repairs yourself because this is dangerous.

Do not use this projector if there is no image or sound, or if the sound is distorted. Continued use could result in fire or electrical shock. In such case, immediately turn off the power switch; disconnect the power plug from the power outlet and contact your dealer.

If water would enter the inside of this projector, immediately turn off the power switch, disconnect the power plug from the power outlet and contact your dealer.

### **Do not install on an unstable surface.**

Do not install this projector on an unstable surface such as a wobbly stand or incline because this could result in the projector falling and causing injury.

### **Do not open the cabinet.**

Never open the cabinet. There is high voltage inside which can cause electrical shock. Contact your dealer for internal inspection, adjustment and repair.

### **Do not modify.**

Do not modify this projector because this could result in fire or electrical shock.

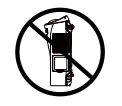

**Do not place the projector upon either side to project an image.**

**NO SIDEWARD**

### **Do not use in the bathroom or near water site.**

Do not expose this unit to rain or use near water… for example, in the bathroom, a wet basement, near a swimming pool, etc…

### **Do not insert objects into the Projector.**

Do not insert metal objects through the ventilation openings, etc., of this projector or drop such objects inside because this could result in fire or electrical shock.

### **If a foreign object should enter this projector, immediately turn off the power switch, disconnect the power plug from the power outlet and contact your dealer.**

Continued use could result in fire or electrical shock. Use special caution in household and where children are present.

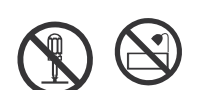

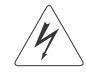

## **WARNING**

## **Do not look through the lens when the lamp is on.**

Never look through the lens when the lamp is on. The powerful light could adversely affect vision. Use special caution in households where children are present.

## **Avoid shock or impact on the projector.**

If the projector should fall, resulting in damage to the cabinet, immediately turn off the power switch, disconnect the power plug from the power outlet and contact your dealer.

Continued use could result in fire or electrical shock.

### **Do not place this projector in a container containing liquid. Do not place flower vases, flowerpots, cups, cosmetics, liquids such as water, etc., on top of this projector.**

## **Do not use any power cable except those supplied with the projector.**

The use of any other power cable could result in fire or electrical shock.

## **Do not shine the laser beam onto yourself or other.**

The laser pointer function of projector remote control emits class II laser beam. Do not look directly into the laser beam outlet or direct the laser beam at other people. Vision can be impaired if the laser beam enters the eyes. Especially pay attention if children are present.

### **High temperatures are generated when the lamp is lit; so do not place objects in front of the lens.**

Allowing the proper amount of space on the top, sides, and rear of the projector cabinet is critical for proper air circulation and cooling of the unit.

The dimension shown here indicate the minimum space required. If the projector is to be built into a compartment or similarly enclosed, these minimum distances must be maintained.

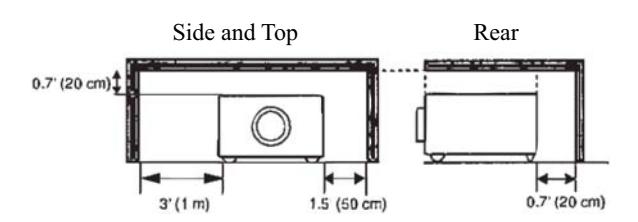

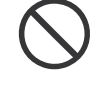

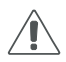

## **Safety Instructions**

## **CAUTION**

Placing heavy objects on top of this projector could result in loss of balance or falling and cause personal injury or damage the projector.

### **Do not block the ventilation openings of this projector.**

Blocking ventilation could lead to internal overheating which could result in fire.

Do not place this projector on its side during use or push it into a small, poorly ventilated location.

Do not place this projector on a carpet or bedding or cover it with a tablecloth, etc.

### **Care and maintenance.**

For safety purposes, disconnect the power plug from the power outlet before starting the care and maintenance of this projector.

### **Battery usage.**

### **Replace the batteries with the same type only.**

Do not mix old and new batteries; this could result in fire or personal injury due to battery cracking or leakage.

### **Make sure the plus and minus terminals are correctly aligned when loading the batteries.**

Incorrect loading could result in personal injury or contamination of the surroundings due to battery cracking or leakage.

### **Have the projector interior cleaned regularly.**

### **Contact your dealer to arrange for the service.**

Accumulations of dust inside the projector can result in fire or malfunction if not cleaned for an extended period.

Ask your dealer for details about internal cleaning.

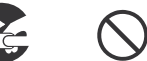

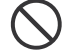

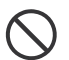

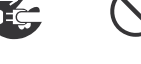

## **Safety Labels**

Safety labels are used on or within the projector to alert you to items or areas requiring your attention.

### **WARNING LABEL**

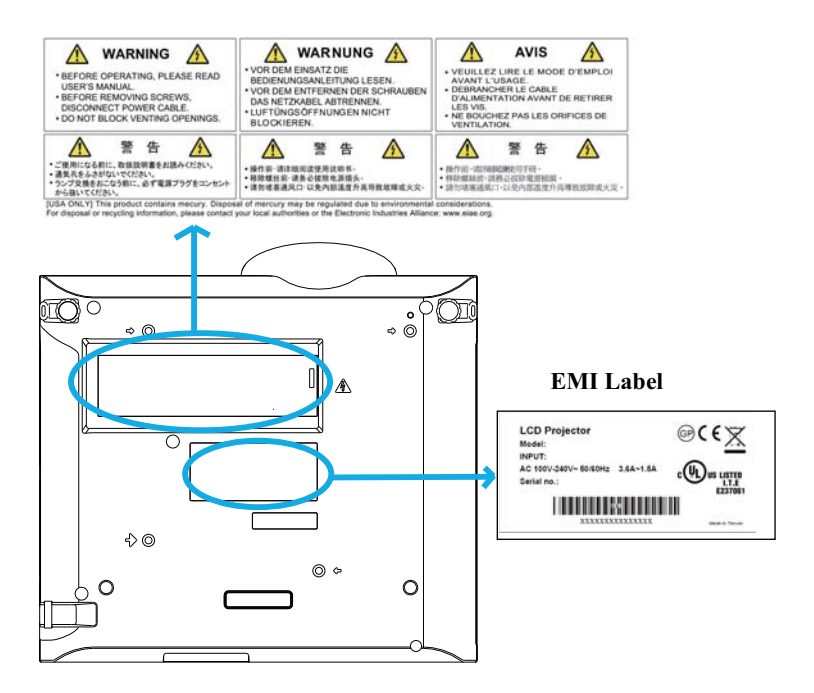

### **LAMP DOOR WARNING LABEL**

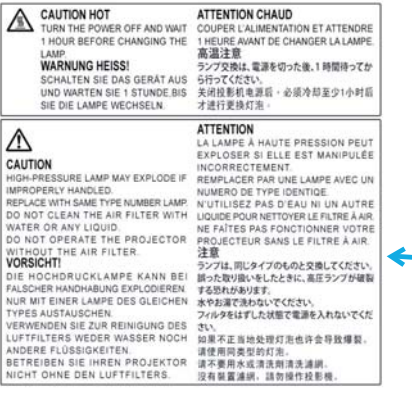

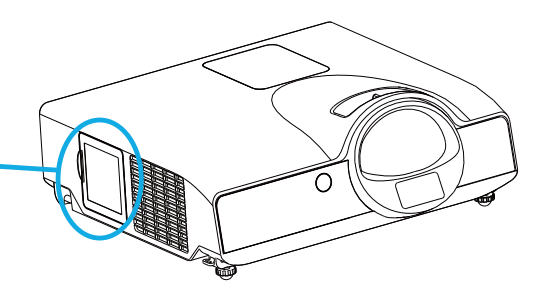

## **Part Names**

## **Projector**

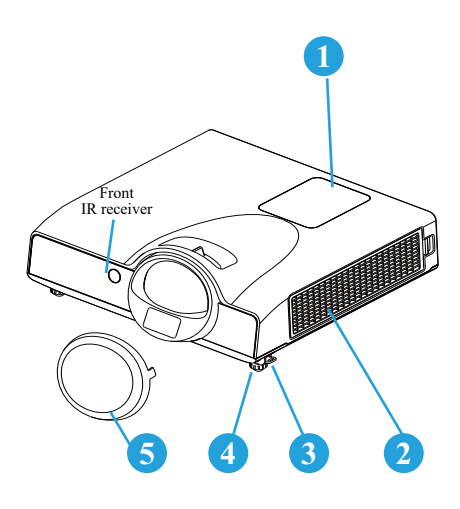

### **1 Touch Keypad**

Operating system.

### **Filter cover**

Prevents dust and other foreign particles from being drawn into projector.

Remove the filter cover to clean the air filter.

#### **Foot adjust button 3**

Lock / unlock the adjustable foot.

#### **Front adjustable foot 14**

Extend and retract to adjust the projection angle.

#### **Lens Cover 15**

Attach when not using to protect the lens from becoming dirty or damaged.

#### **Focus ring 16**

Use the focus ring to focus the projector image.

Rotate the focus ring until the image is clear.

#### **Lamp door 17**

The lamp unit is inside

 **Security Bar 18**

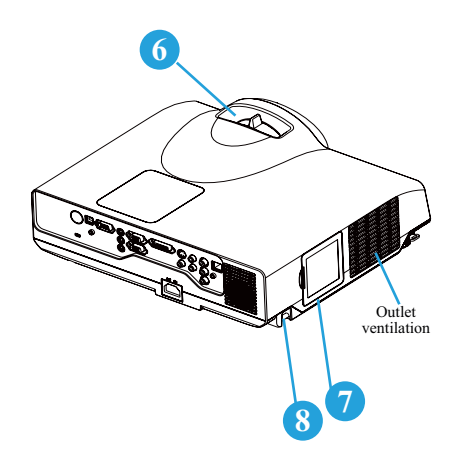

## **Touch Keypad**

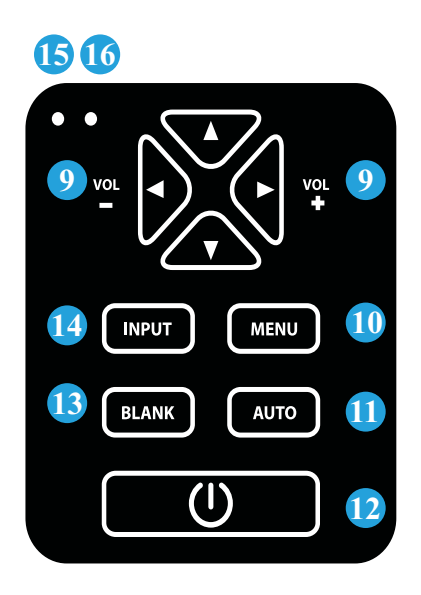

### **9 VOLUME + / -**

Sound louder or lower.

### **10 MENU**

Display or hide the OSD main menu

## **11 AUTO**

Automatically adjust the setting to match the current input.

## **121 (POWER)**

Power On / Off.

### **131 BLANK**

Blank the projected image. The time of Blank mode can be set in 15 minutes, 30 minutes or 60 minutes. The projector will shut down automatically after passing each set time.

## **141 INPUT**

Select input source:

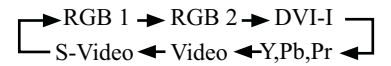

### **Note :**

If the projector can not be captured the signals within 15 minutes, it will be shut down automatically.

## **151 POWER INDICATOR**

 Light on or flash to indicate the operating status of the projector.

## **161 LAMP INDICATOR**

BIndicate a status in the projector.

## **Part Names**

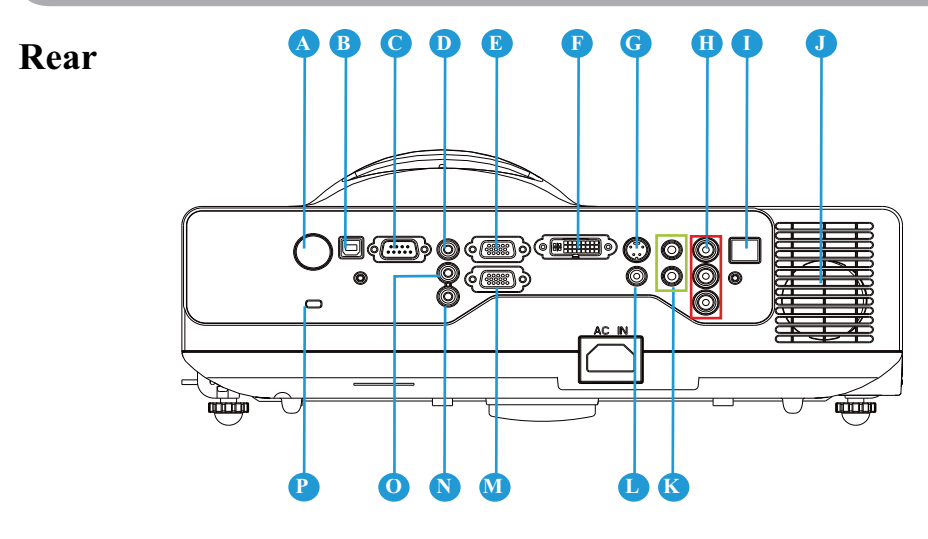

## **REAR IR RECEIVER**

## **B USB**

Connect a USB cable to a computer to control Interactive functions.

## **C RS232**

Serial data port for controlling the projector with a computer or other RS-232 control device.

## **D AUDIO IN 1 & O AUDIO IN 2**

Mini jack port corresponds to computer input. (RGB IN→AUDIO IN 1, DVI-1 IN  $\rightarrow$ AUDIO IN 2)

**E** RGB IN

Input analog RGB signal from a computer.

## **F DVI-I IN**

Input digital DVI-I signal from a computer.

### **G S-VIDEO**

S-Video signal from a video source.

## **H** COMPONENT (Y, Pb, Pr / Y, **Cb, Cr)**

Input Component signal from a DVD player.

## **I LAN**

Please see page 37 Network Control Application for details.

## **SPEAKER**

## **K AUDIO IN 3, R / L**

RCA type corresponds to video input.

## **L VIDEO**

Composite video signal from a video source.

## **M RGB OUT**

Connect an external monitor to this connection to view the "RGB IN" input.

## **N AUDIO OUT**

This jack outputs the audio signal from computer & audio signal to external audio equipment.

**P Slot for Kensington Micro Saver Security System**

### Built-in Security Slot

This security slot supports the MicroSaver® Security System. MicroSaver® is a registered trademark of Kensington Microware Inc. The logo is trademarked and owned by Kensington Microware Inc.

### **Arrangement**

 $\mathbf{A} \cdot \mathbf{a}$ 

- 1. Before installation, make sure that the projector is turned off and the power cord is disconnected.
- 2. Do not set up and move the projector, while it is hot.
- 3. The distance between the projector and screen determines the actual image size. Refer to the table below to determine the screen size at a given distance.

### **Note: The dimensions in the table below are approximate.**

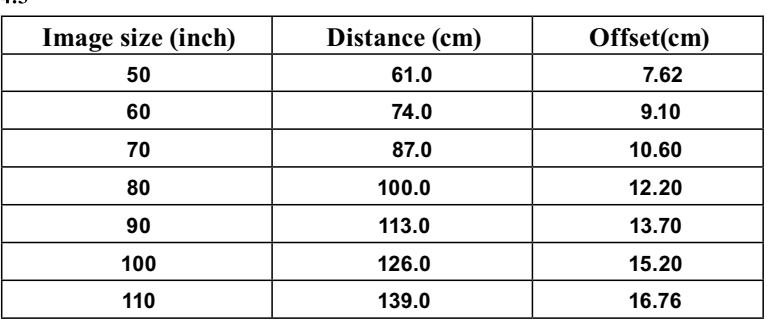

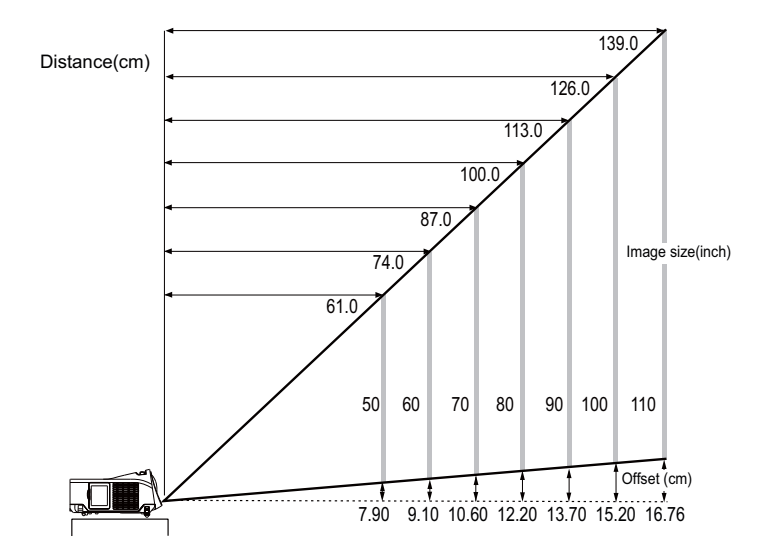

When installed against a wall, leave about 20cm (7.9in.) between the projector and the wall. Please see the detail of the minimum required space on paga 6.

## **Power ON / OFF** Turning On The Power

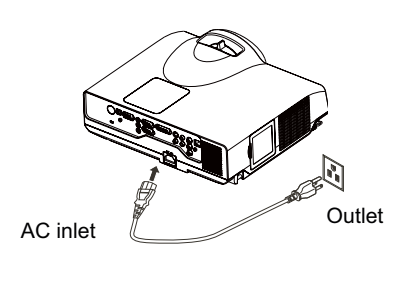

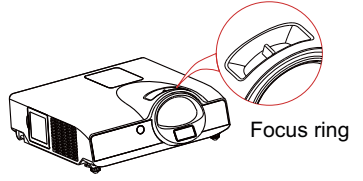

- 1. Make sure that power cord is firmly and correctly connected to the projector.
- 2. The green Power indicator blinks slowly.
- 3. Remove the lens cover.
- 4. Press POWER button on the Touch Keypad or the remote control to turn on the projector.
- 5. Rotate the focus ring to adjust the focus.

## **WARNING**

\* A strong light is emitted when the projector's power is on. Do not look into the lens of the projector or look inside of the projector through any of the projector's openings.

### **1.**

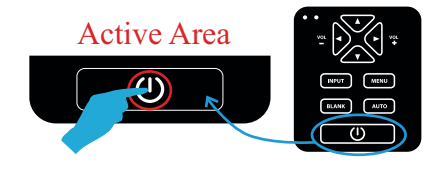

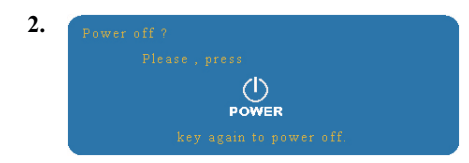

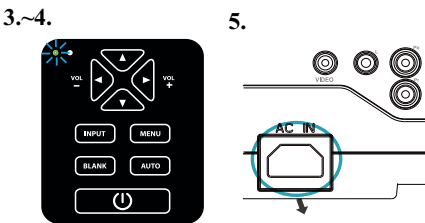

### **Turning Off The Power**

- 1. Press the POWER button on the Touch Keypad or the remote control. The "power off" confirmation message will appear.
- 2. Press the POWER button again while the message is shown on the screen.
- 3. When the projector enters "Standby" mode, the green Power indicator blinks slowly.
- 4. The projector cannot be turned on while red "Lamp indicator" is blinking slowly in cooling mode.
- 5. If you don't use the projector for a long time, remove power cord.

## **WARNING**

 $\star$  Do not touch around the lamp cover and the exhaust vents during use or just after use, since it is too hot.

## **CAUTION**

★ Do not turn off the AC power for 120 seconds after the lamp is turned on. Doing so could cause premature lamp failure.

## **Setting Up**

## **Setting Up The Projector**

The projector supports the following four different projection methods.

### **1. Front projection 2. Rear projection**

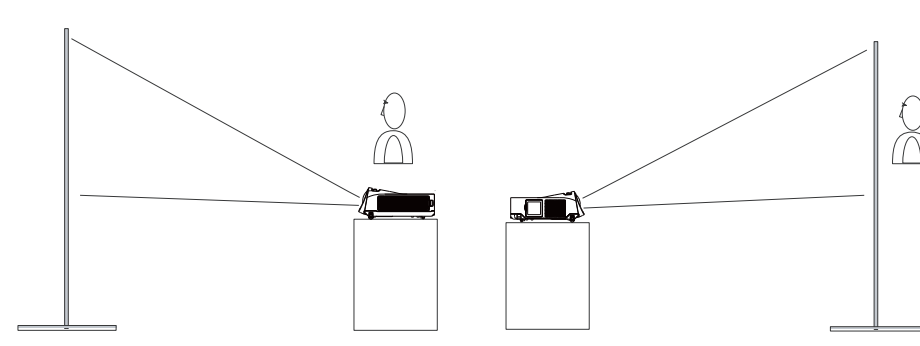

**3. Rear ceiling projection 4. Front ceiling projection**

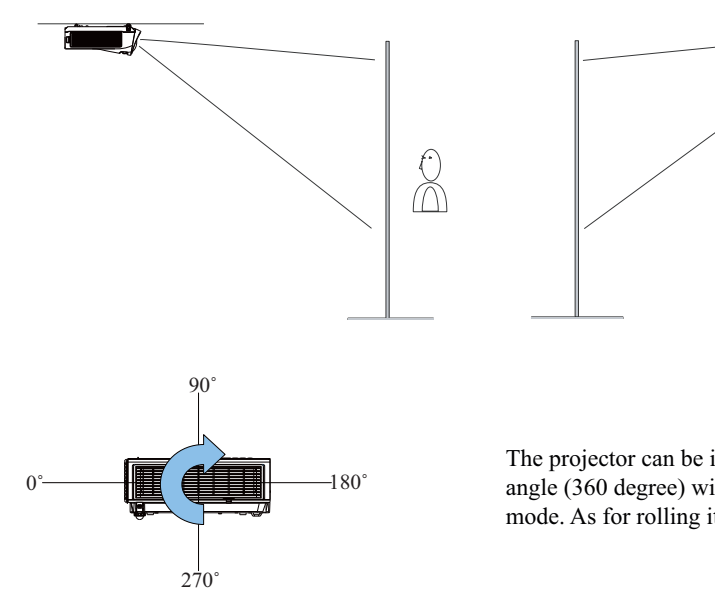

The projector can be installed pitched by any angle (360 degree) without any setting in fan mode. As for rolling it must be within 10 degree.

¶ IŪ٦

Special installation is required in order to suspend the projector from the ceiling. Please ask your dealer for details.

## **Ceiling Mounted Installation Guide**

Attach ceiling mount at four-suspension bracket fixing points when suspending from a ceiling. Special installation is required in order to suspend the projector from the ceiling. Please ask your dealer for details.

MAX M4x8 mm For Mounting

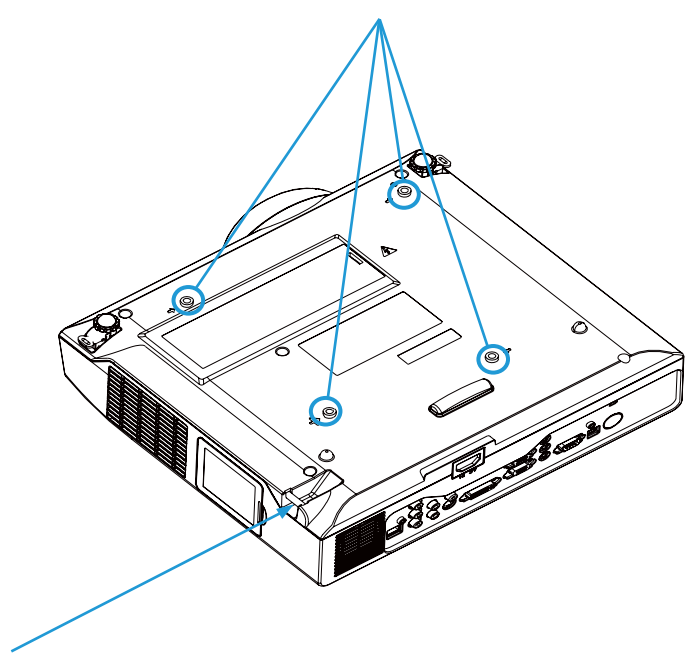

### **Security Anchor**

The product is equipped with security anchor and PIN LOCK (See page 33 for detials) functions to help prevent unauthorized removal of the projector.

## **WARNING**

- ►Do not grasp the security anchor to carry projector, since it is not designed for it.
- ► The security anchor is not for comprehensive theft prevention measures. It is intended to be used as supplemental theft prevention measure.

## **Setting Up**

## **Adjusting The Projector's Elevation**

Use the adjustable foot at the front of the projector to set the image height.

- **1** Holding the projector, push the foot adjust buttons to loosen the front adjustable foot.
- **12** Position the front side of the projector to the desired height.
- **3** Release the foot adjust buttons in order to lock the front adjustable feet.
- **14** Please make sure that the front adjustable feet are locked.
- Please rotate the adjustable feet when fine adjustment of tilt is needed. **15**

## **CAUTION**

- \* The adjustment range of front adjustable foot is 0 to 7 degrees.
- \* When the feet are adjusted, it may cause the shape of the projected image to become distorted. Use the keystone correction function to correct this distortion.

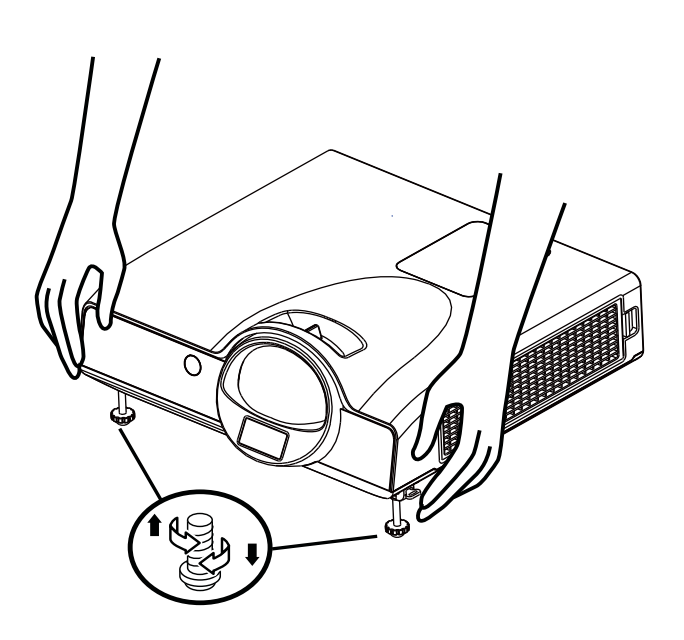

**Setting Up**

## **How To Connect**

Laptop or desktop computer

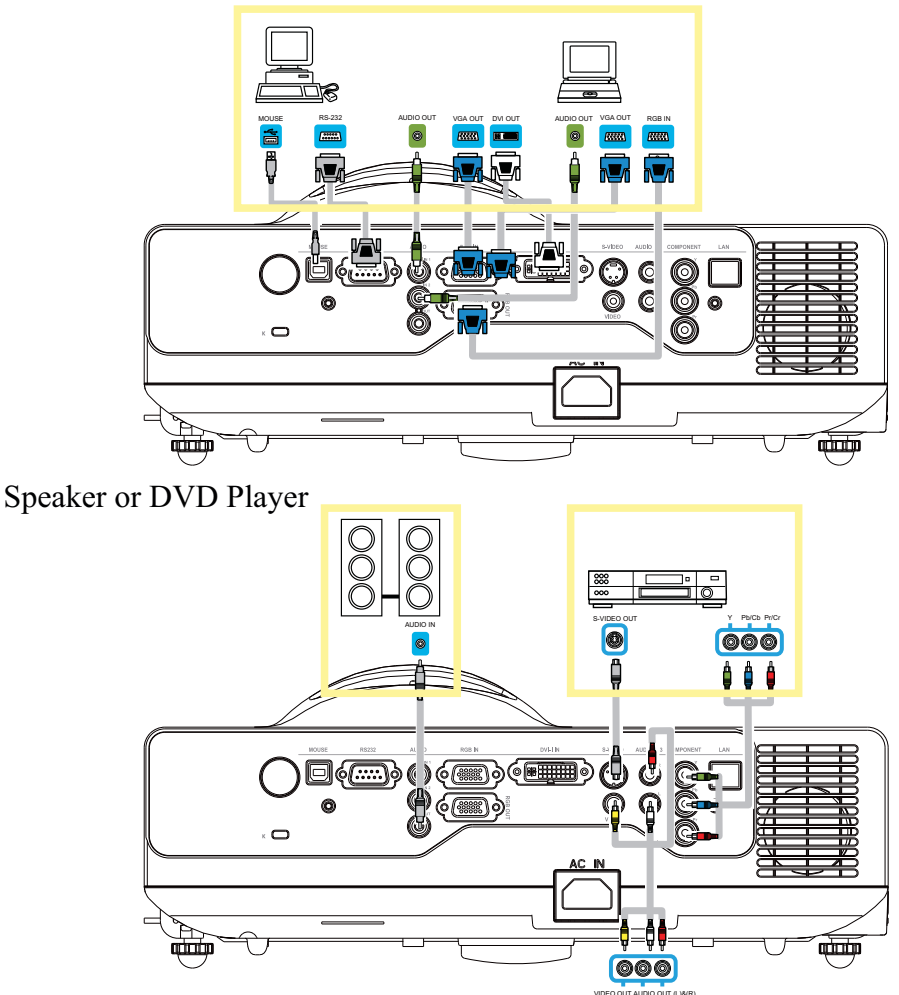

Before starting, make sure that the projector and computer are both turned off.

## **Connect the computer**

Connect the computer cable from the computer to the projector's RGB IN or DVI-I IN. Connect a computer cable from the MONITOR OUT to an external monitor to view the signal on RGB IN or DVI-I IN. Tighten the screw on all connectors.

Connect the supplied USB cable from computer to the projector's MOUSE for interactive function.

## **How To Connect**

Laptop or desktop computer

## **Connect the audio cable if necessary**

- 1. Please connect the audio cable to the AUDIO IN 1 if the computer cable is connected to the projector's RGB IN.
- 2. Please connect the audio cable to the AUDIO IN 2 if the computer cable is connected to the projector's DVI-I IN.
- 3. Please connect the audio cable to the AUDIO IN 3 if the video cables are connected to the VIDEO / S-VIDEO / Component port of the projector.
- $\mathbb{C}^{\mathsf{T}}$  If the selected video image is not displayed after the projector is turned on and the correct video source has been selected, please check whether the video source device is turned on and operating correctly. Also check whether the signal cables have been connected correctly.
- $\mathbb{C}^T$  Many laptop computers may need to change the setting for monitor output when connecting to the projector. Usually a key combination like  $\overline{Fn} + \overline{F3}$  or CRT/LCD key turns the external display on / off. Locate a function key labeled CRT/LCD or a function key with a monitor symbol on the laptop. Press Fn and the labeled function key simultaneously. Refer to your laptop's documentation to find out your laptop's key combination.

## **Remote Control Batteries Installation**

- 1. Remove the battery cover.
- 2. Load the batteries. Make sure the poles are correctly oriented.
- 3. Close the battery cover.

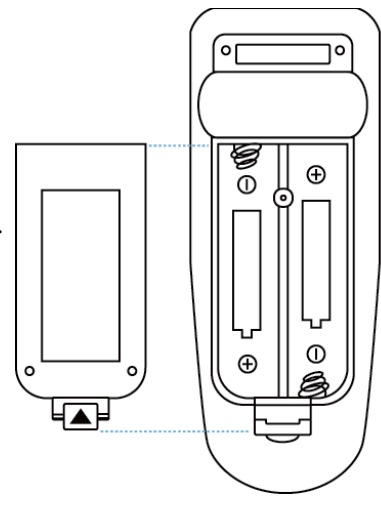

## **Caution**

- ►Avoid excessive heat and humidity.
- ►Do not drop the remote control.
- ► If the remote control will not be used for an extended period, remove the batteries.
- ► Do not expose the remote control to water or moisture. This could result in malfunction.
- ► Replace the battery when remote control operation becomes sluggish or unresponsive.
- ► Do not place the remote control close to the exhaust ventilation opening of the projector, because the exhaust air is hot.
- ► Do not use batteries of different types at the same time.
- ► Do not mix a new battery with used one. Make sure the plus and negative terminals are correctly aligned when loading batteries.
- ► Dispose of batteries in accordance with environmental laws of your area.
- ► Do not disassemble the remote control. If the remote control needs service, please contact your dealer.
- ► The batteries (battery pack or batteries installed) shall not be exposed to excessive heat such as sunshine, fire or the like.

## **Remote Control**

### **POWER**

Power on / operation mode, Standby mode, Cool down mode.

### **INPUT**

Select input source :

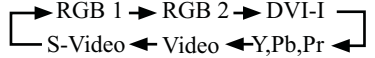

### **Note :**

If the projector can not be captured the signals within 15 minutes, it will be shut down automatically.

### **MENU**

Display or hide the On-Screen Display main menu page.

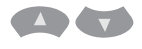

Press  $\triangle$  or  $\triangle$  to select On-Screen Display menu item.

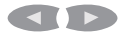

Press  $\bigcirc$  or  $\bigcirc$  to select and adjust the function of On-Screen Display menu item or value.

### **LASER**

Aim the remote control at the screen, press and hold button to activate the laser pointer.

### **MUTE**

Mute audio.

### **Keystone +/-**

Adjusts the vertical keystone function.

### **Vol +/-**

Sound louder or lower.

### **AUTO**

Refresh the current image.

### **BLANK**

Hide the current image, become black color on the screen.

### **ESC**

Press "ESC" button, it will close "Menu" picture.

### **Still**

Keep the current image on the Screen.

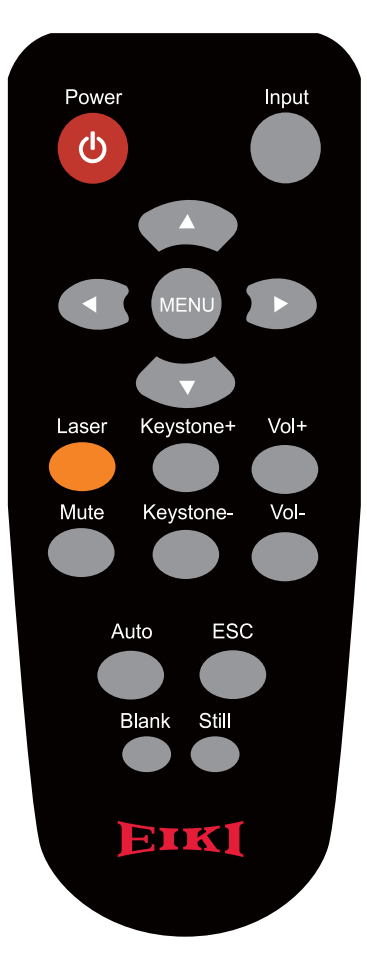

## **Menu Operation**

## **How To Operate On-Screen Display**

- 1. Press "Menu" button. Following menu will appear.
- 2. Press up / down / left / right button on touch keypad or remote control to select item or adjust value.

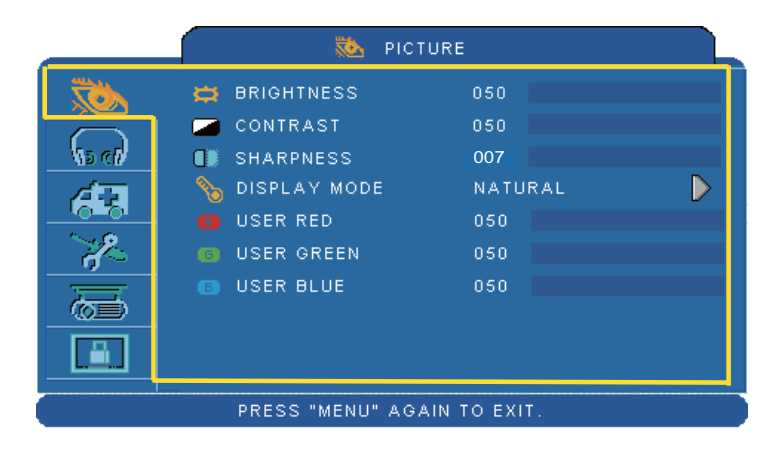

Up / Down / Right / Left button

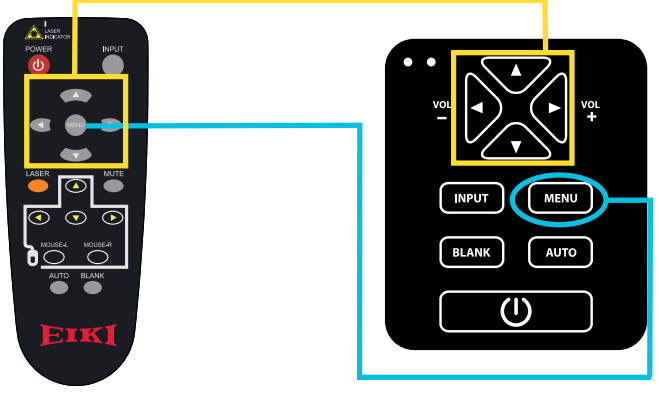

## **Picture Menu**

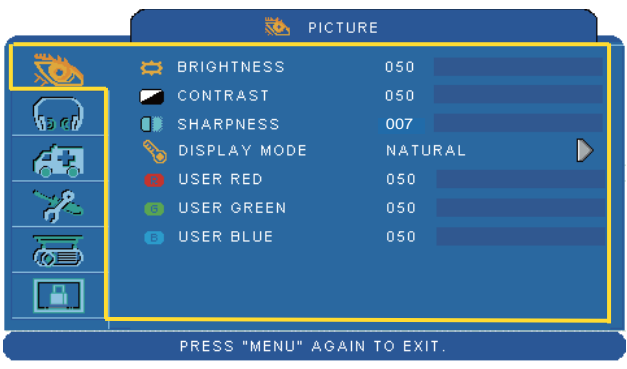

## **Step:**

- 1. Use the  $\triangle$  / $\nabla$  buttons to select an item.
- 2. Use the  $\blacktriangleleft$  /  $\blacktriangleright$  cursor buttons to select an item or adjust the value.

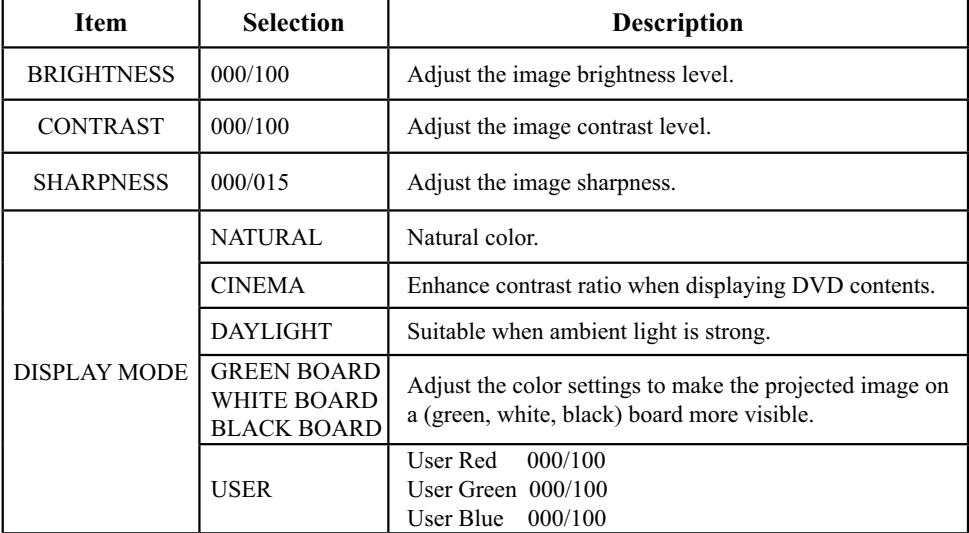

\*Only USER mode in Display mode USER RED/GREEN/BLUE can be adjusted.

\*The setting data in this Picture Menu is not shown correctly if no signal is fed and projected.

## **Audio Menu**

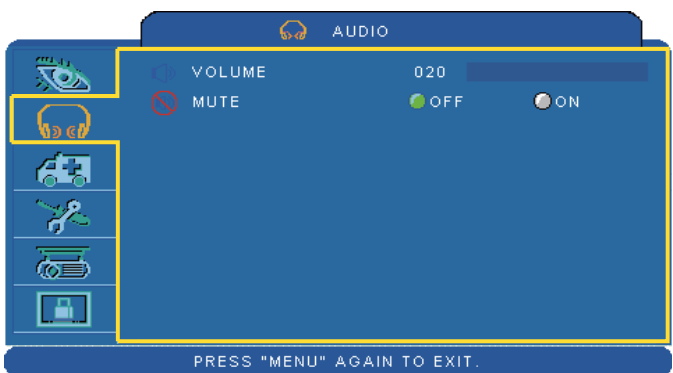

### **Step:**

- 1. Use the  $\triangle$  / $\nabla$  buttons to select an item.
- 2. Use the  $\blacktriangleleft$  /  $\blacktriangleright$  buttons to select an item or adjust the value.

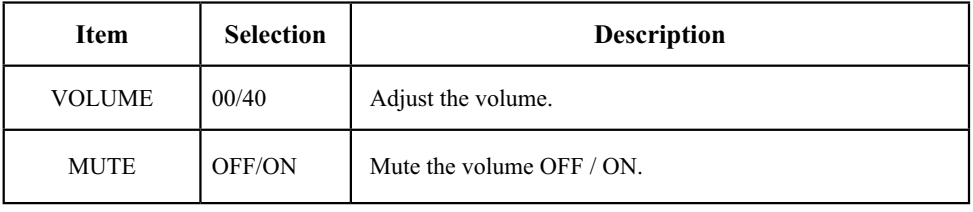

## **Setting Menu**

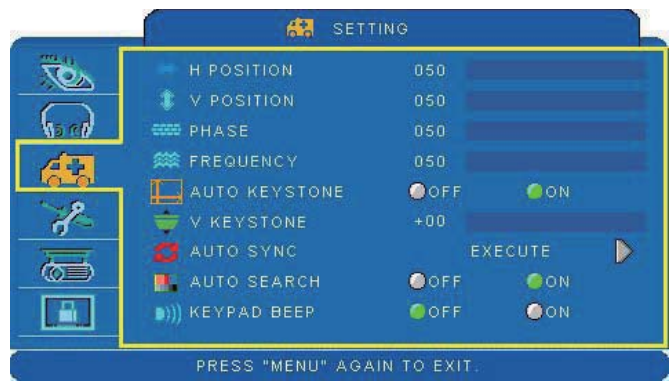

## **Step:**

- 1. Use the  $\triangle$  / $\nabla$  buttons to select an item.
- 2. Use the  $\blacktriangleleft$  /  $\blacktriangleright$  buttons to select an item or adjust the value.

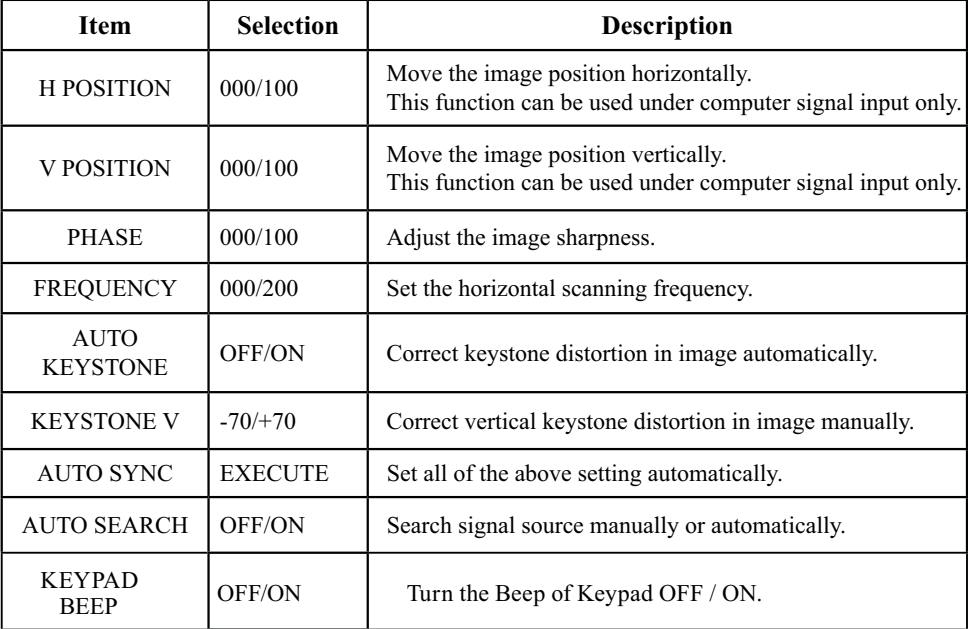

\* H POSITION, V POSITION, PHASE, FREQUENCY and AUTO SYNC does not work for Digital RGB signal.

\* The setting data in this Setting Menu is not shown correctly if no signal is fed and projected.

## **Picture Menu**

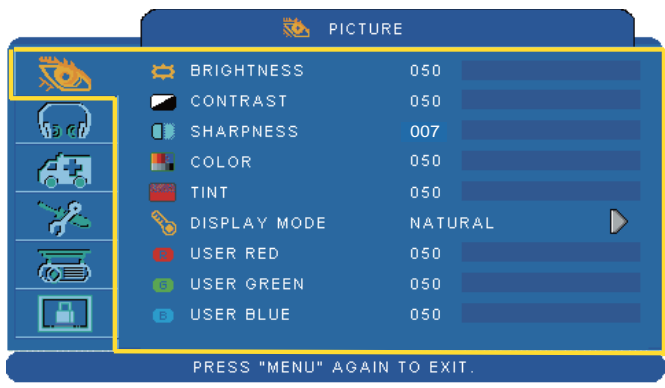

## **Step:**

- 1. Use the  $\triangle$  / $\nabla$  buttons to select an item.
- 2. Use the  $\blacktriangleleft$  /  $\blacktriangleright$  cursor buttons to select an item or adjust the value.

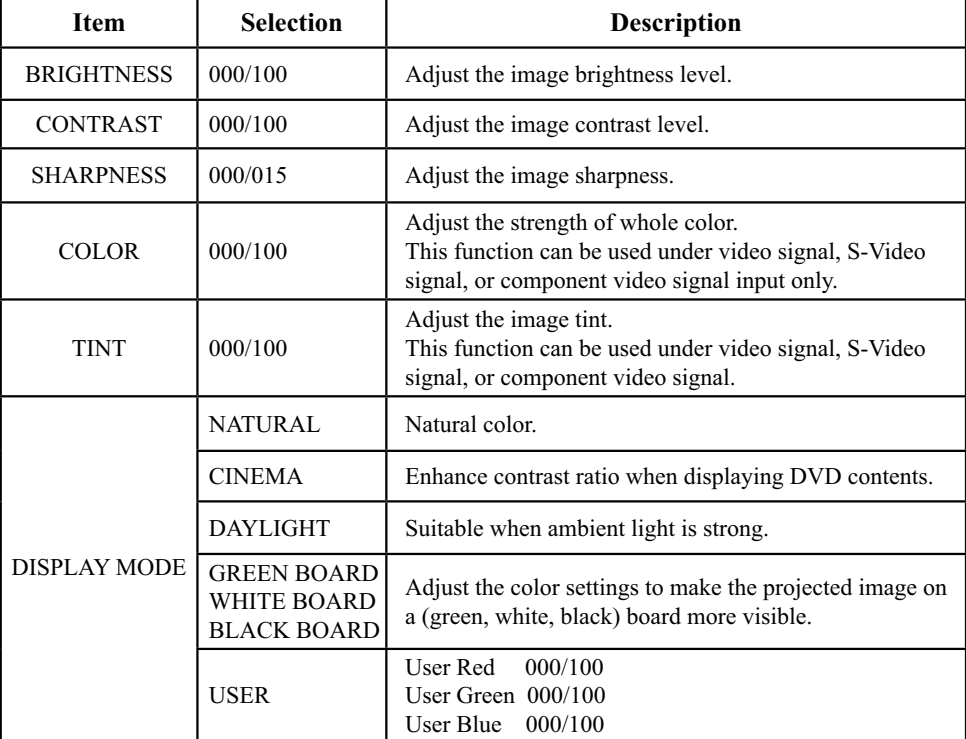

\*Only USER mode in Display mode USER RED/GREEN/BLUE can be adjusted.

\*The setting data in this Picture Menu is not shown correctly if no signal is fed and projected.

## **Audio Menu**

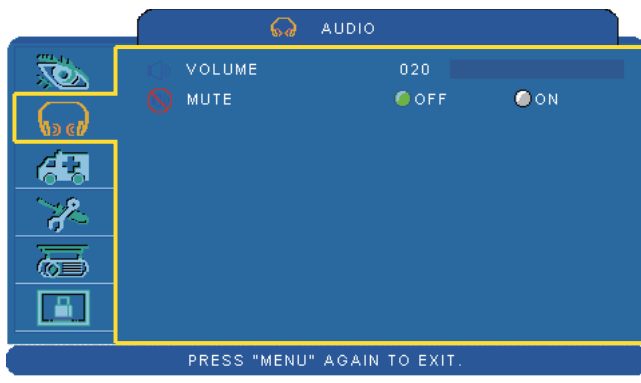

## **Step:**

- 1. Use the  $\triangle$  / $\nabla$  buttons to select an item.
- 2. Use the  $\blacktriangleleft$  /  $\blacktriangleright$  buttons to select an item or adjust the value.

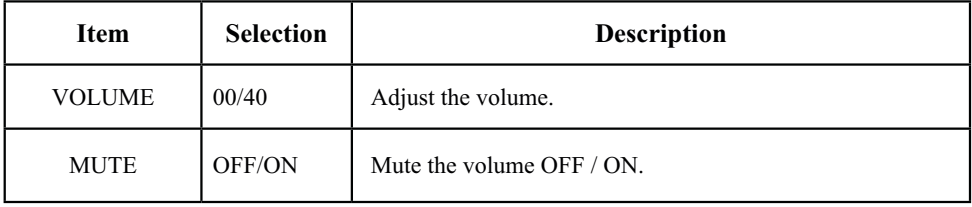

## **Setting Menu**

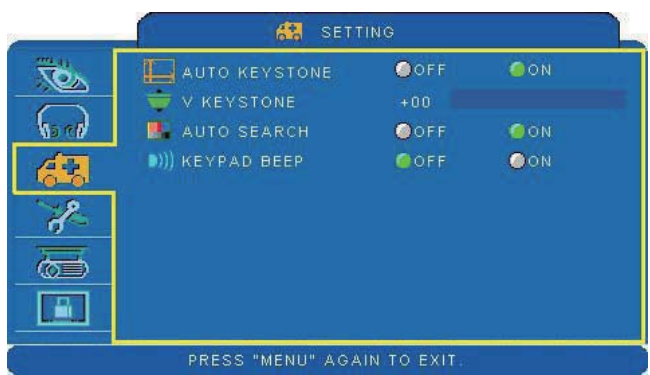

## **Step:**

- 1. Use the  $\triangle$  / $\nabla$  buttons to select an item.
- 2. Use the  $\blacktriangleleft$  /  $\blacktriangleright$  buttons to select an item or adjust the value.

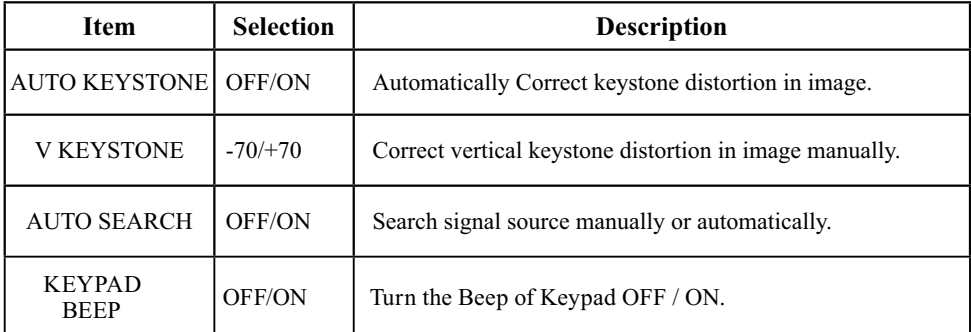

## **Advanced Menu**

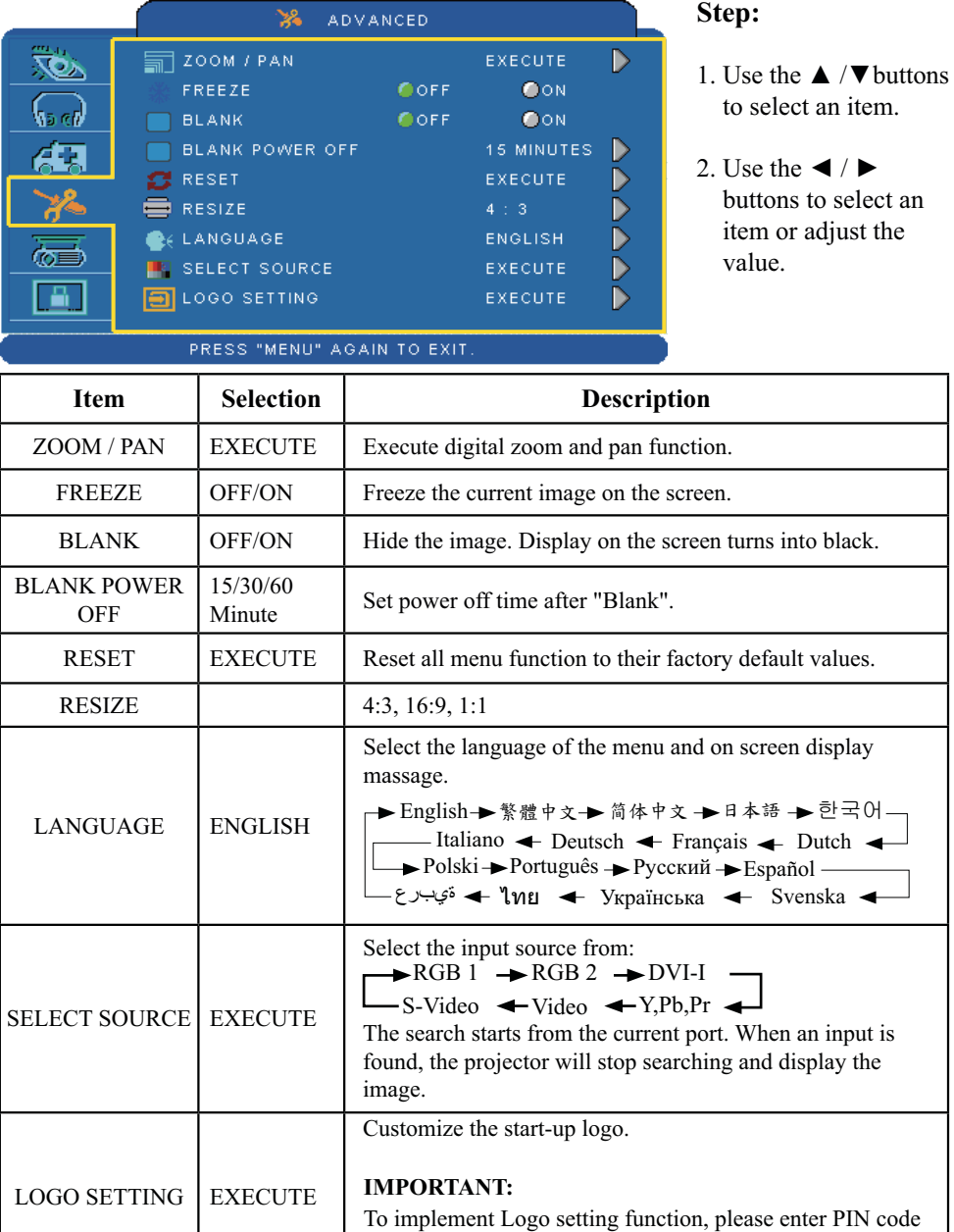

select an

first. Without inputting the PIN code, you cannot modify

## **MENU**

## **Advanced Menu**

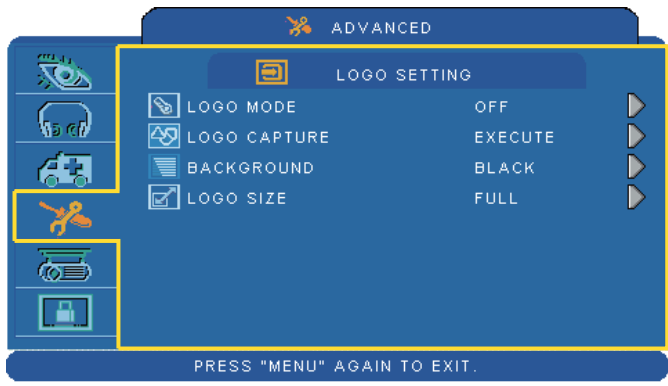

## **LOGO SETTING**

This function allows you to customize the start-up logo.

In order to access this page PIN code is required.

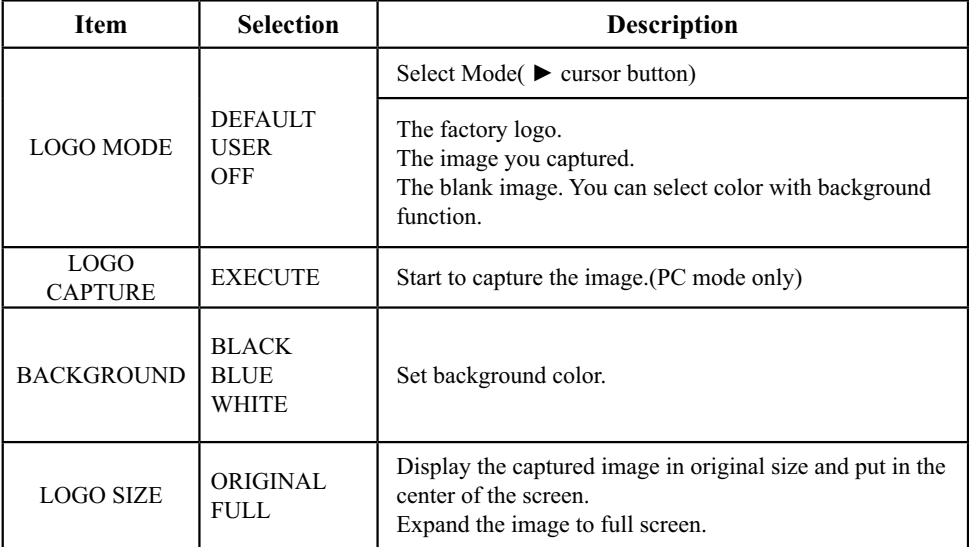

## **MENU**

## **Advanced Menu**

## **Logo Capture**

How to use this function?

- **O** Select Logo Capture item in the logo setting menu, then press ► button.
- **2** Red frame will appear to select captures area.
- **8** Use 4 direction buttons to adjust the position of the frame.
- **O** Press "MENU" to start capturing and display a dialog.

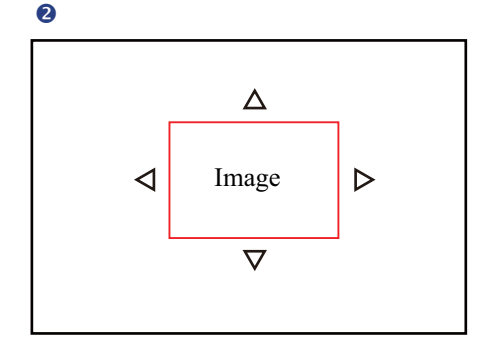

 $\bullet$ 

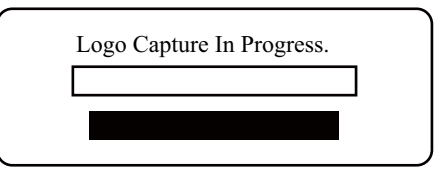

**NOTE** ► You can capture an image only in computer mode.

►The area that can be captured is 512 x 384 dots.

## **Presentation Menu**

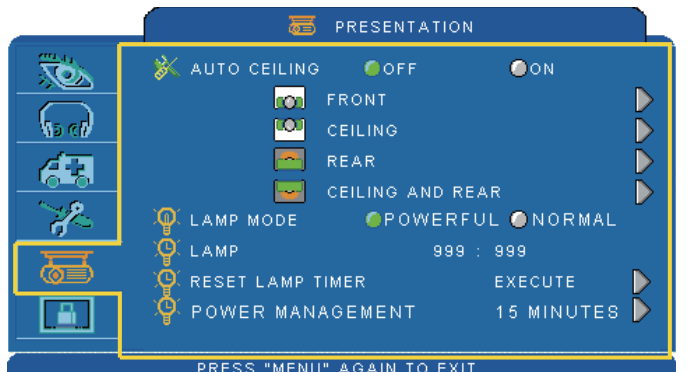

### **Step:**

- 1. Use the ▲ /▼buttons to select an item.
- 2. Use the  $\blacktriangleleft$  /  $\blacktriangleright$  buttons to select an item or adjust the value.

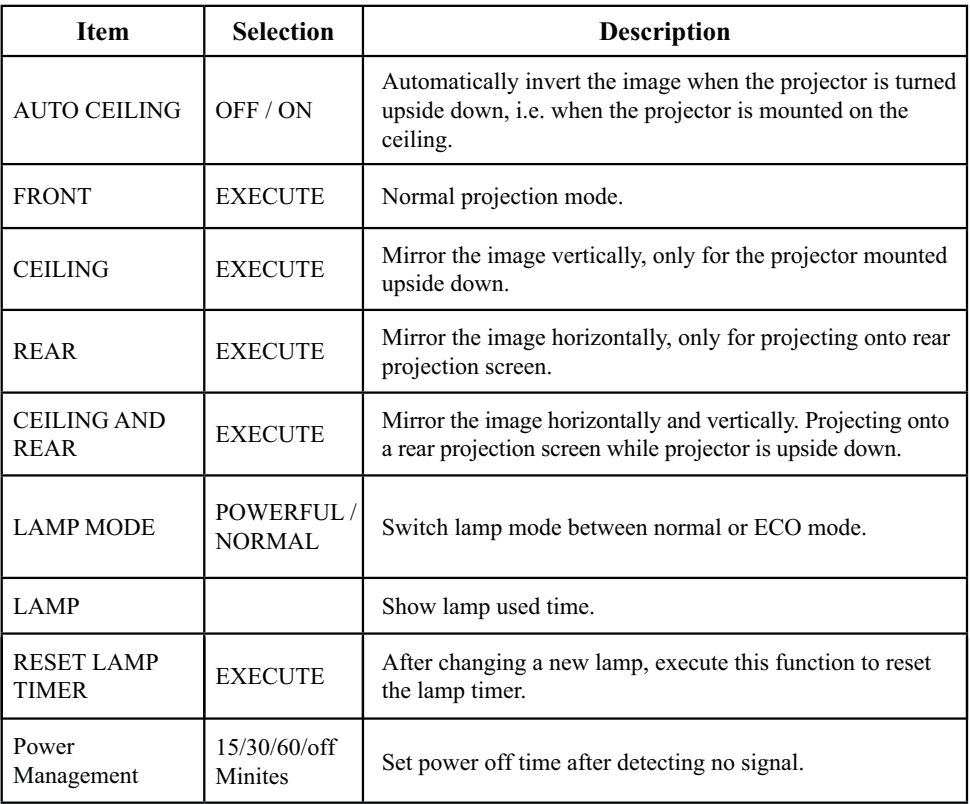

## **Presentation Menu**

### **Reset Lamp Timer**

The lamp timer is the time counted after the last resetting. The usage time of the lamp is shown in the PRESENTATION Menu. Select the "RESET LAMP TIMER" if the lamp timer is required to reset. The dialog of "Reset Lamp Timer ?" is shown on the screen as below. To reset the lamp time, select "yes" of Lamp Reset and push the button on the top cabinet.

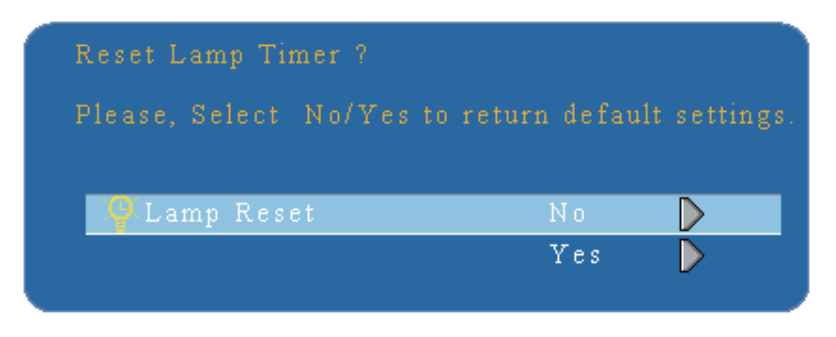

### **NOTE**

► The replacement warning message is set to appear after about 2500 hours of lamp use in order to maintain the initial brightness. When replacement message appears, replace the lamp with a new one as soon as possible, even if the lamp is still workable.

## **Security Menu**

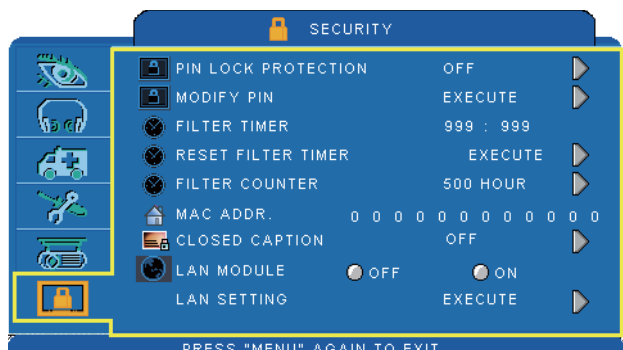

## **Step:**

- 1. Use the  $\triangle$  / $\nabla$  buttons to select an item.
- 2. Use the  $\blacktriangleleft$  /  $\blacktriangleright$  buttons to select an item or adjust the value.

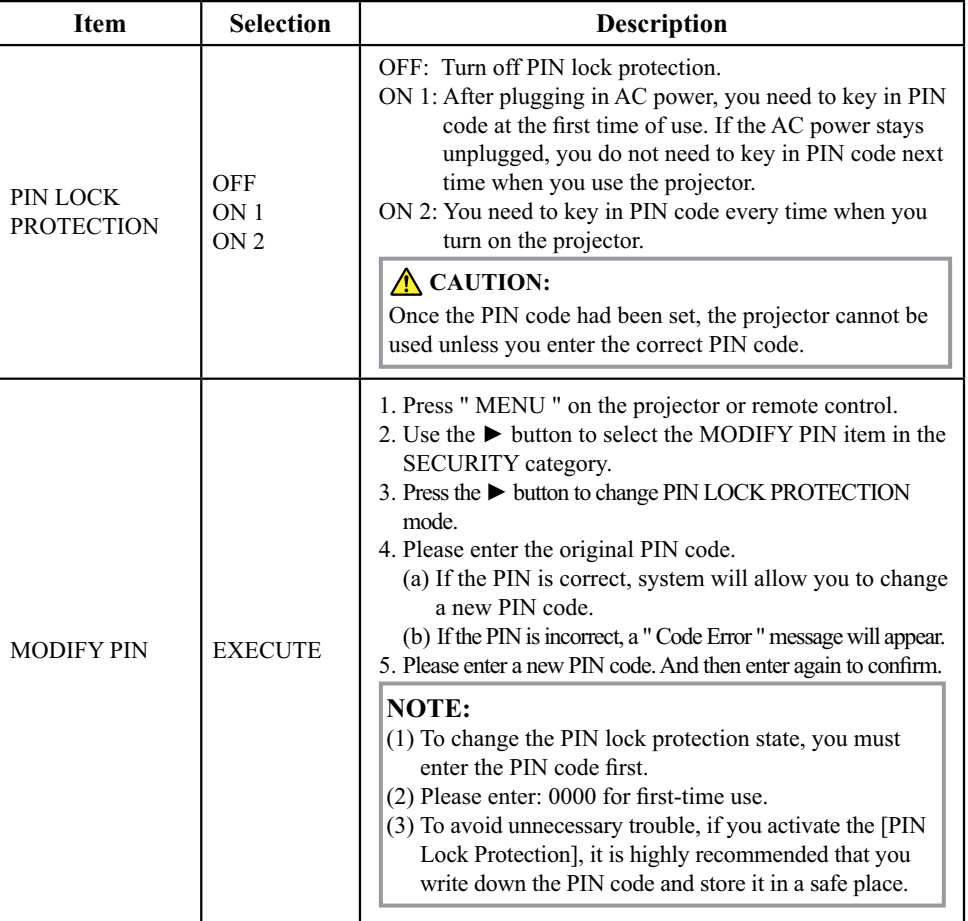

## **Security Menu**

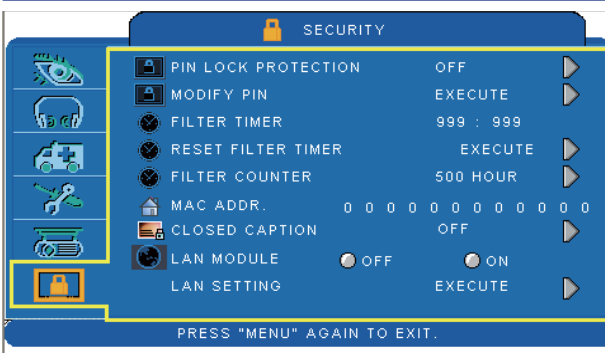

## **Step:**

- 1. Use the  $\blacktriangle$  /  $\blacktriangledown$  buttons to select an item.
- 2. Use the  $\blacktriangleleft$  /  $\blacktriangleright$  buttons to select an item or adjust the value.

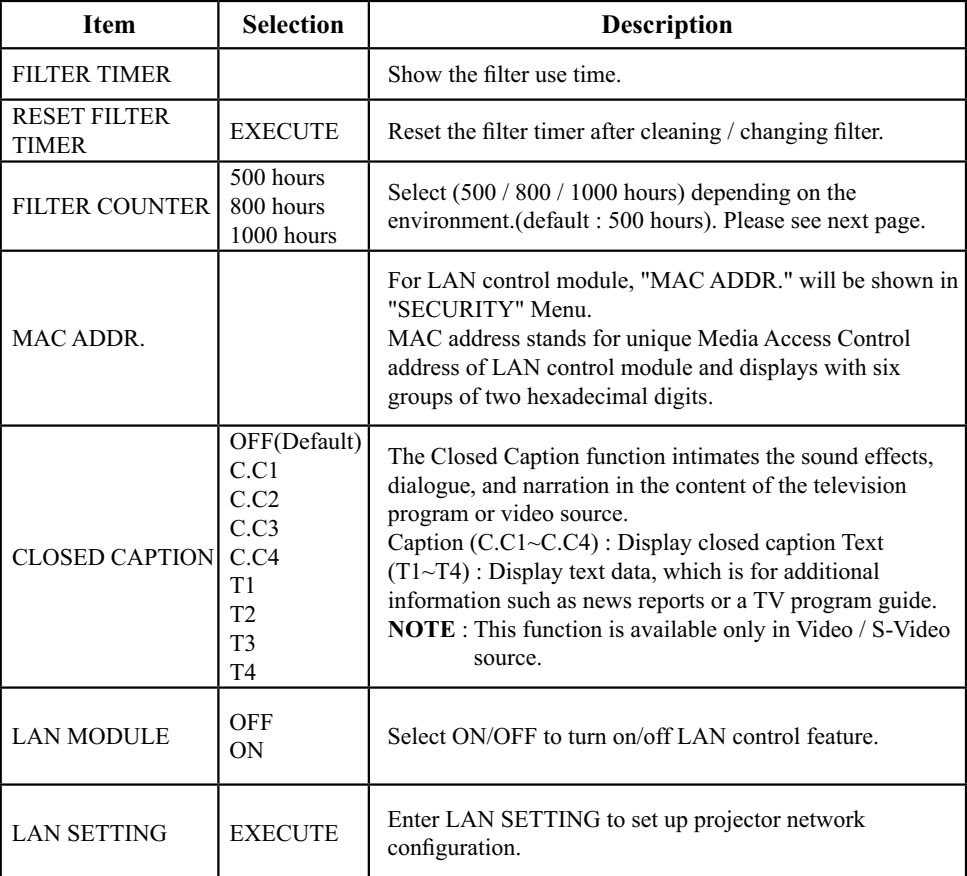
# **Security Menu**

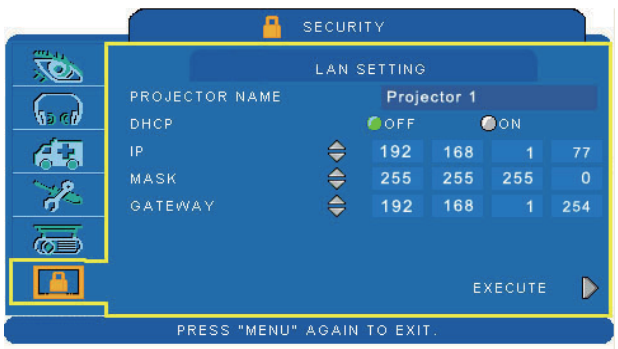

# **Step:**

- 1. Use the  $\triangle$  / $\nabla$  buttons to select an item.
- 2. Use the  $\blacktriangleleft$  /  $\blacktriangleright$  buttons to select an item or adjust the value.

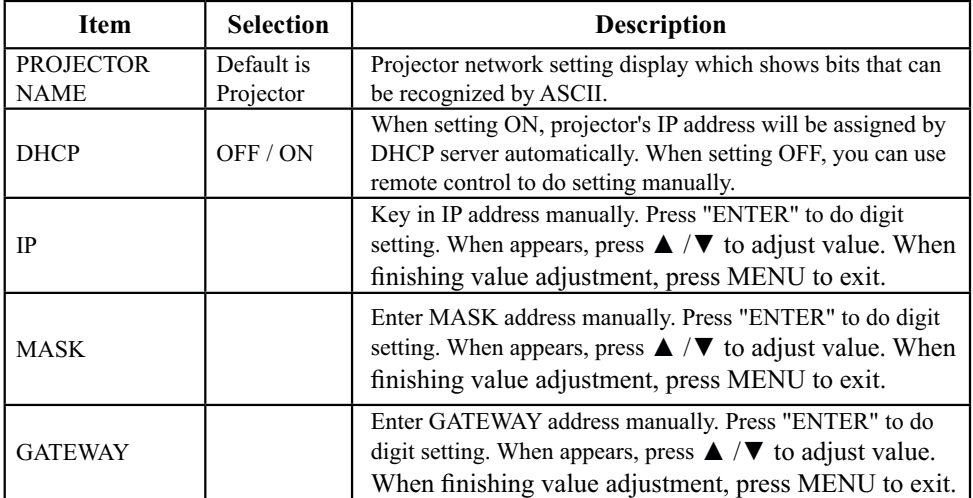

### **Auto Filter Alert**

Auto Filter Alert in SECURITY category shows the air filter use time and alerts user to change filter. When the operating time reaches the set time, a warning message will appear on the screen to remind user of filter cleaning /replacing.

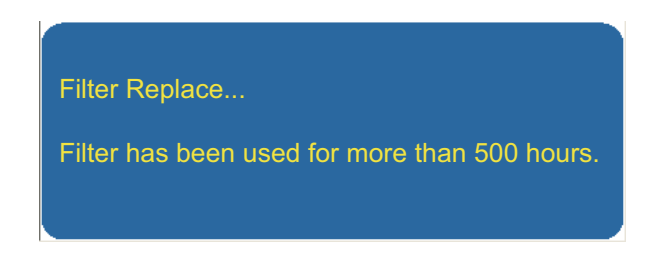

#### **NOTE**

► Please reset the Filter time only when you replace the filter.

### **MENU**

# **PIN Key In Operation**

When the projector is turned on and the PIN LOCK PROTECTION is set to [ON], the image will show as on the right side.

- 1. Press the MENU button on the projector or remote control. Enter PIN code by keypad or remote control.
- 2. How to enter a PIN code? You can use control panel or remote control.

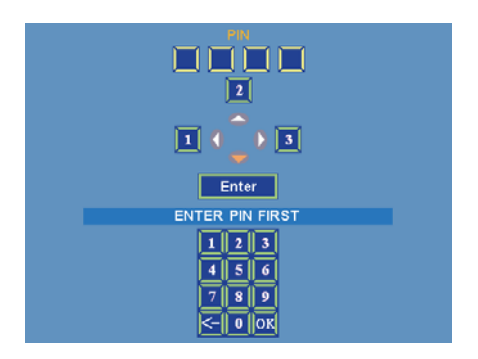

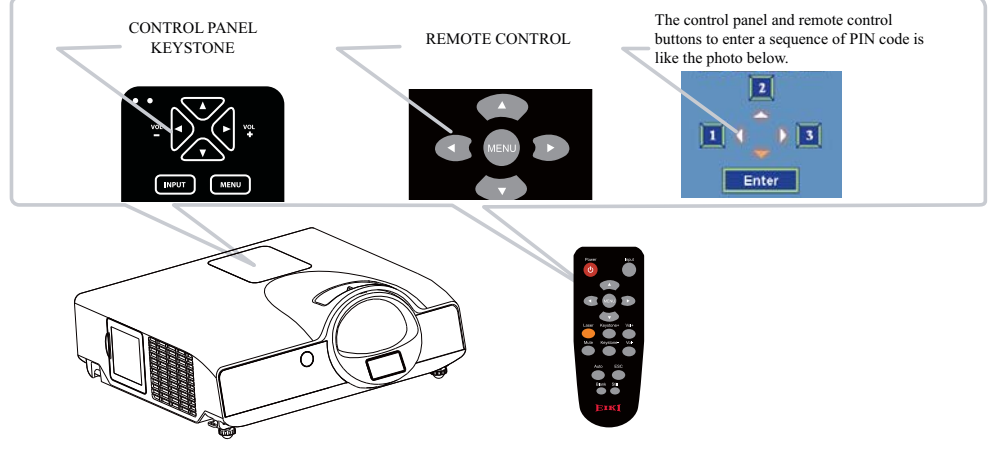

(1) Press  $\blacktriangleleft$  button: Select the [1] Refer to photo below to enter a sequence of PIN code by touch keypad or remote control buttons.

- (2) Press  $\triangle$  button: Select the [2]
- (3) Press  $\blacktriangleright$  button: Select the [3]
- (4) Press **V** button: Select the [ Enter ] to move to next row.(4~6,7~9,  $\leq$  ~OK)
- (5) Press  $\leq$  (backspace) item: In case you enter a wrong digit, select  $\leq$  to delete the wrong digit you entered.  $(6)$  Press  $\overline{\phantom{a}}^{\text{OK}}$  item:

Once all four digits of the PIN are entered, select  $\frac{|\mathsf{ox}|}{|\mathsf{ox}|}$  to confirm.

### **NOTE**

- (1) Please enter: 0000 for first-time use.
- (2) If the PIN is incorrect, a "Enter new code" message will be shown. Please try again. If the PIN code input is incorrect for three times, a warning message will show up and the projector will shut itself down in 30 seconds.
- (3) If you have no idea about the PIN, please contact your dealer for help.

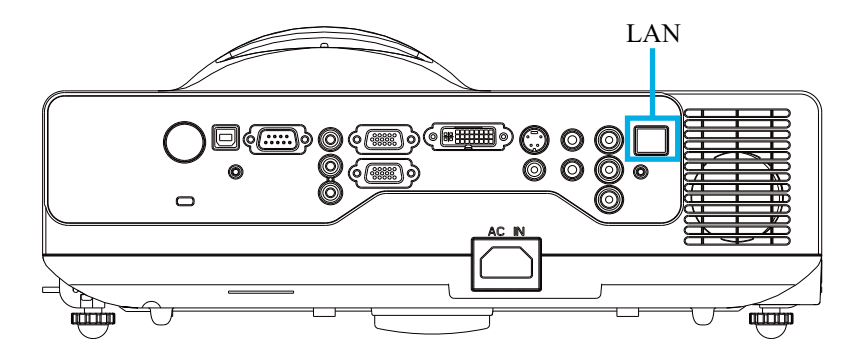

#### **Procedure to utilize this function**

Network Control is provided in visual interface, it can help user to monitor and manage the projector(s) status in the local area network.

- 1. Register the projector(s) which needs to be controlled.
	- " Auto search " can help you to seek the projector(s) source easily.

After registering in the work group, you can start to control the projector.

2. Group the projector(s) into different sections.

You can monitor the status easily by the sort of group name function in the network.

- 3. Monitor the status for each projector.
	- a.You can manage and change the monitoring content by System Parameter Setting.
	- b. The Lamp timer, filter working time or system warning feedback etc. can be known by checking the status for projector(s).
- 4. Control the booked projector(s).

 The status can be refreshed and acquired by monitoring functions; you can also operate the function easily by Network Control.

#### **NOTE:**

To monitor and control the projector(including stand-by mode), the following conditions need to be ready:

- (1) Projector should already be powered on.
- (2) Projector is connected to network.
- (3) LED light of the projector network port shows normal. (Green light on, Orange twinkle)
- \* Stand-by mode indictor: Green LED (Power) on the projector's touch keypad flashes.

# **Network Control Software Application**

#### **Before Using Network Control Software**

- 1. If the system is Windows 2000, XP or Vista, the PC should be started by the Administrator.
- 2. Before starting the Network Control software, please check the following.
	- (2-1) The computer must have Network Control software installed.
	- (2-2) The projector should be powered on and the LAN wire is well connected to projector.
	- (2-3) The LAN module ON/OFF item in SECURITY menu of OSD should be setting ON.
	- (2-4) Make sure the computer and projector can connect to network. Network Control software needs to arrange in TCP/IP network communication and the network cable.

#### **NOTE:**

IE8 browser & 1024x768 viewing resolution is recommended.

There are two ways to connect to the network control: Browser Control and Software control.

# **Browser Control**

#### **Auto IP address setting (DHCP setting is "ON"):**

- (1) Enable DHCP from the projector on-screen-display menu, under "SECURITY \ LAN SETTING".
- (2) Please wait for the PC server to release IP address to the projector.
- (3) Enter "Given IP address (For example http://192.168.1.176/)" into the address bar of the web browser and press "Enter" key or click "Go" button.

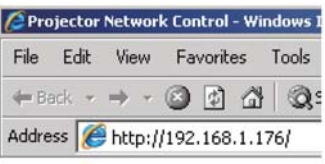

#### **PROJECTOR NETWORK CONTROL**

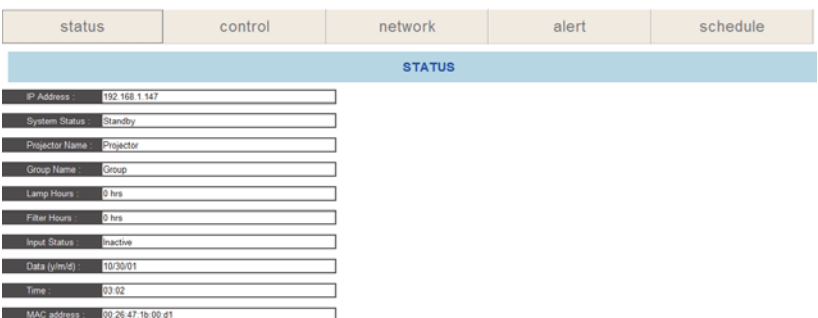

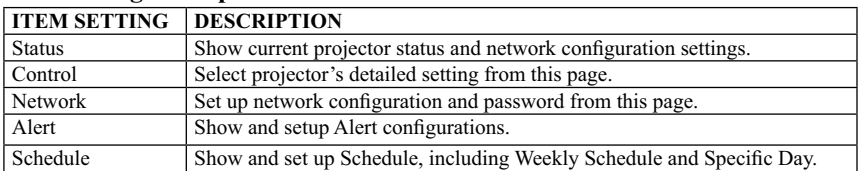

### **Item Setting description:**

If the Administrative & User password is enabled, select your User Name and enter password to login.

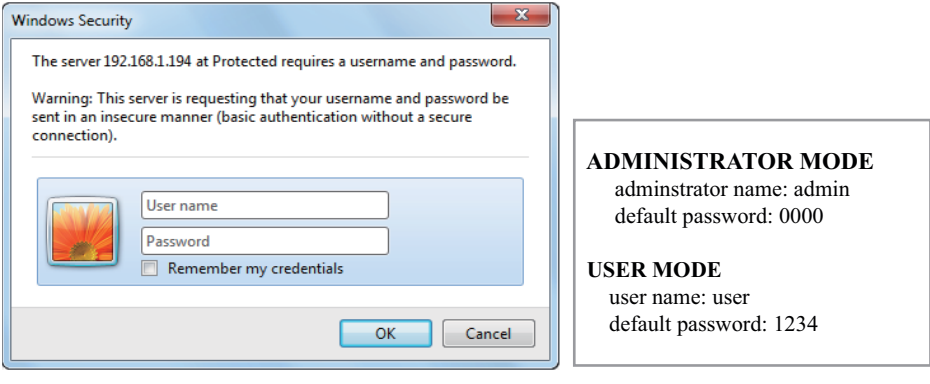

#### **Status :**

Show current projector status and network configuration settings.

#### status control network alert schedule **STATUS** 192.168.1.147 sjector hrs 0 hrs put Status : Inactive Data (y/m/d) : 10/30/01 me : 03:02 MAC address : 00:26:47.1b:00:d1

**PROJECTOR NETWORK CONTROL** 

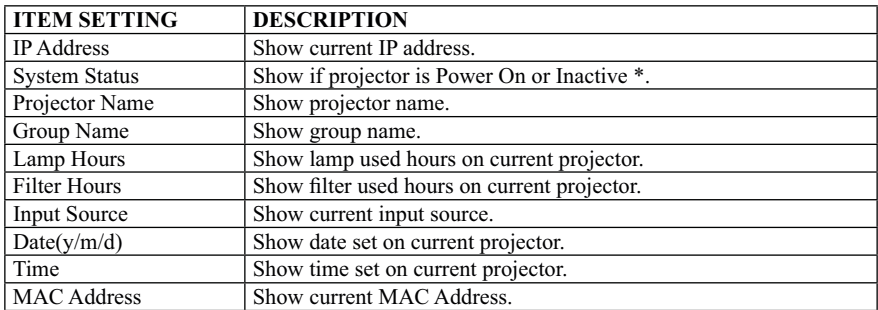

\* When system status shows "Inactive", it could either mean the projector is "Stand By Mode".

## **Control:**

Select projector's detailed setting from this page.

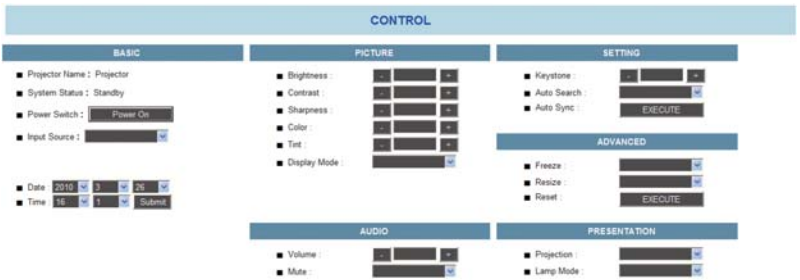

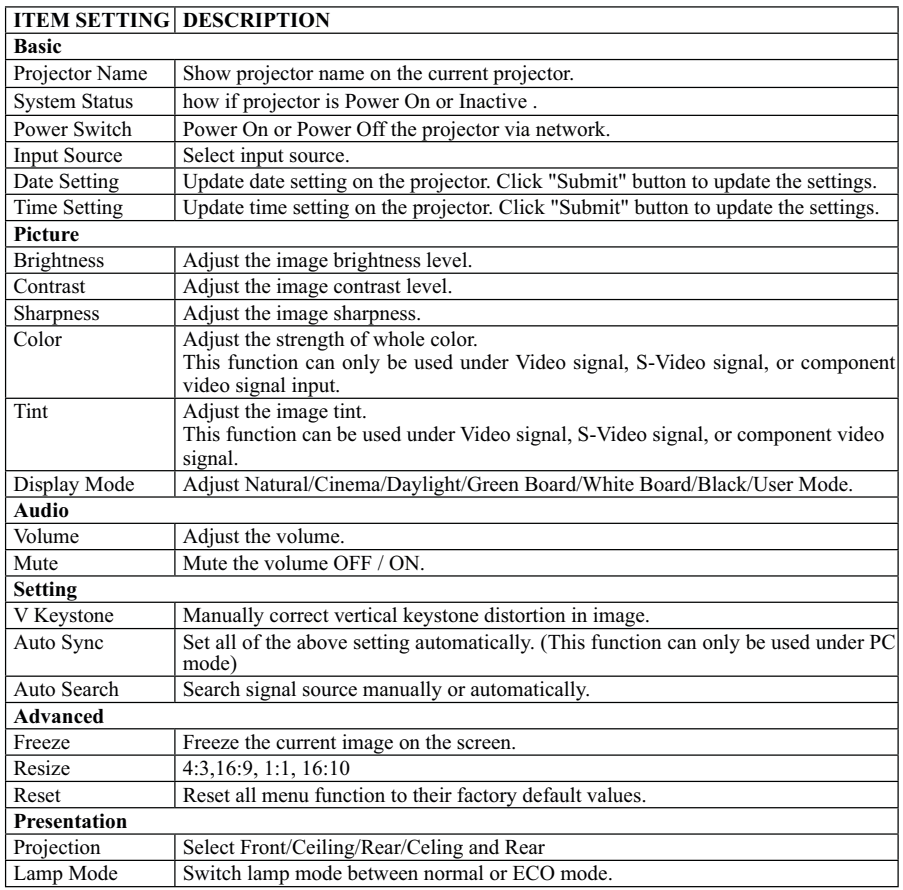

**Network :** Set up network configuration and password from this page.

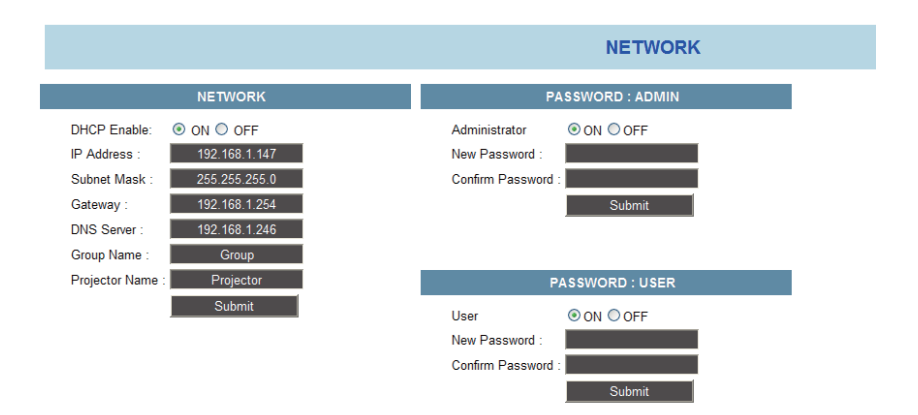

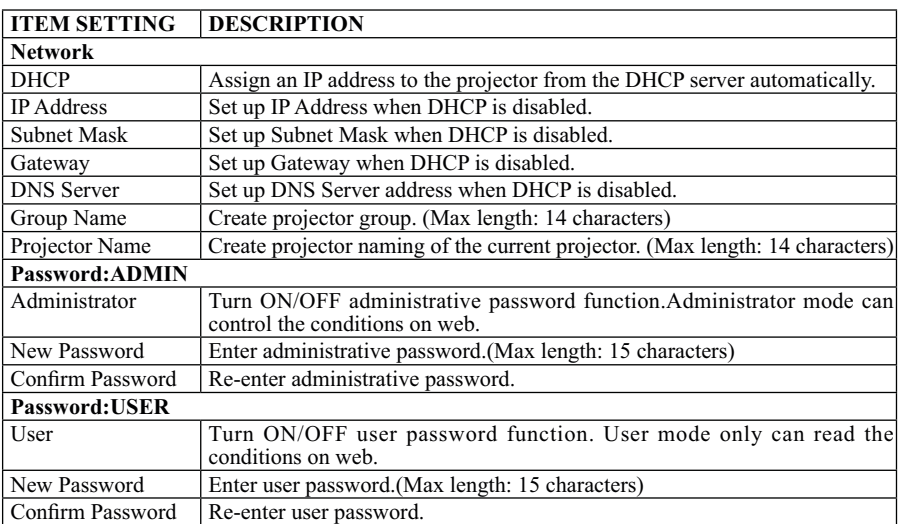

**Alert:** Show and setup Alert configurations.

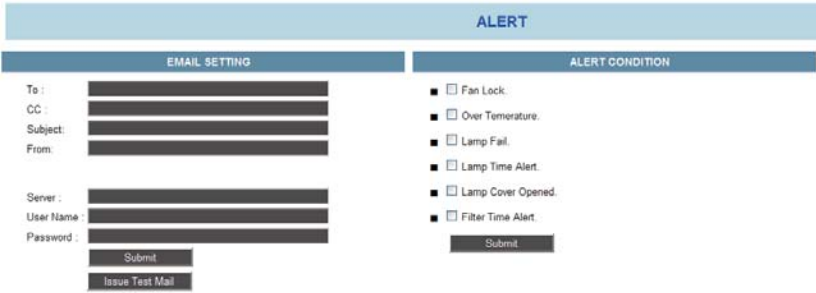

When problem occurs to the projector, it will automatically send e-mail to remind user.

#### **How to opearte:**

- 1. Enter Email Setting columns.
- 2. Enter SMTP Setting columns.
- 3. Select Alert Condition. Multiple choices are fine.
- 4. Press Submit to confirm.
- 5. After completing Alert Setting for the first time, it is recommended that you press Issue Test Mail to see if the attendees can receive the e-mail. If the attendees cannot receive the e-mail, please check if the setting is correct or not. If you have questions with the Alert Setting, please contact your network service provider.

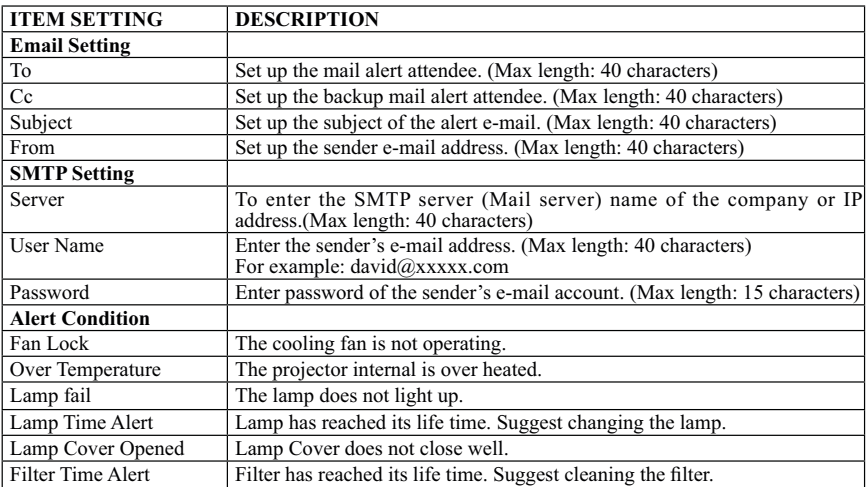

#### **Schedule :**

Show and set up Schedule, including Weekly Schedule and Specific Day.

#### **Weekly Schedule**

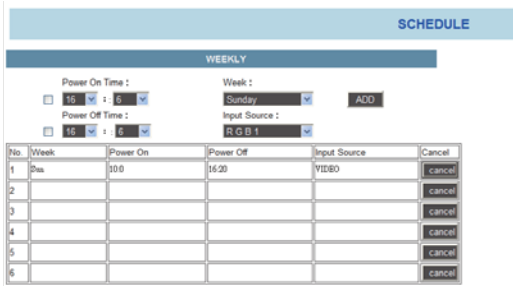

To power on and power off projector based on Weekly Schedule.

#### **How to set up:**

- 1. Choose week days.
- 2. Set up power-on or power-off time.
- ( Please be sure that the interval between power-on and off setting is more than 5 minutes.) 3. Enter Input Source and select input source.
- 4. After completing setting, press ADD to confirm.
- 5. To cancel items, select the item and press "Cancel" button.

#### **Specific Day**

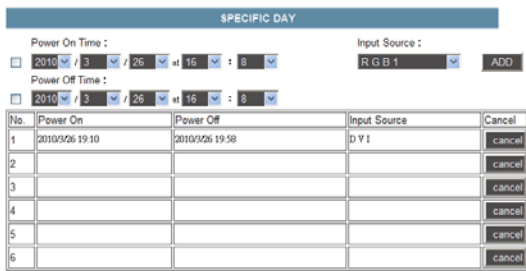

Based on Specific Day to set up power-on and power-off time.

#### **How to set up:**

- 1. Choose power-on days and time.
- 2. Choose power-off days and time.
- ( Please be sure the setting period between power-on time and off time is greater than 5 minutes.) 3. Enter Input Source and select input source.
- 4. After completing setting, press ADD to confirm.
- 5. To cancel items, select the item and press "Cancel" button.

# **Software Control**

#### **Activate Network Control Software**

 $\bullet$  Execute the Network Control Software.

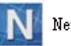

N Network Control.exe

**2** Monitor window below appears.

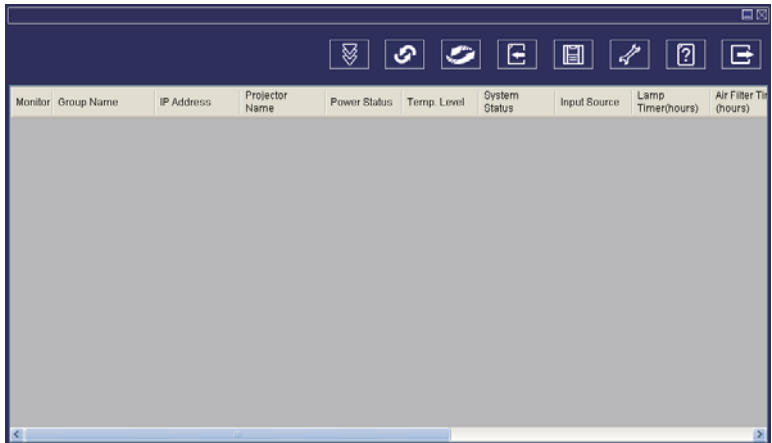

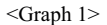

#### **Projector Auto Search.**

O Click the G (Projector search), then the Search Window below appears.

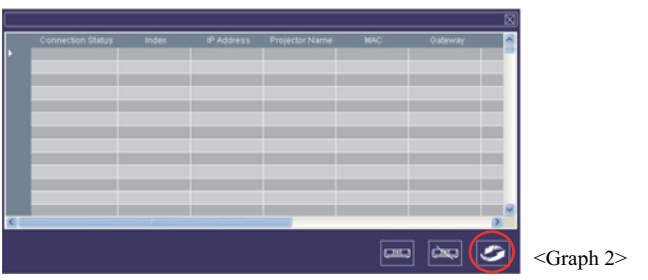

#### **NOTE**

If the security warning window appears, please select "Unblock" to allow the Network Control software to work.

2 Click G (search again), then the target projectors will be listed as follows.

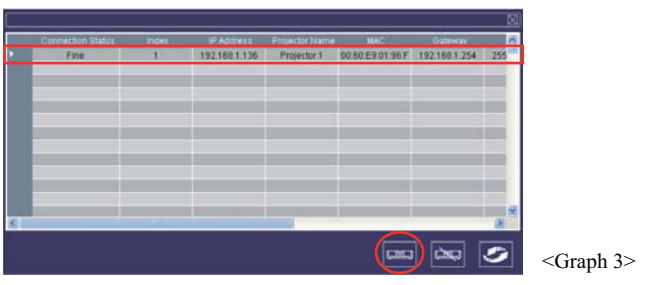

### **NOTE**

If there is no projector found on the display window, the following maybe the causes:

- 1. There is no DHCP server available on the LAN. The LAN module is shipping with DHCP-configured client enabled in default.
- 2. If there is no DHCP server available on the LAN. The LAN module default IP address should be 169.254.1.1. Please modify the PC/Laptop IP address setting to make the PC/Laptop IP address located on the same segment as  $169.254$ .xxx.xxx and try again .

#### **Modify The Projector Setting**

- If you need to modify the projector's setting, please move mouse cursor to the table on the left and press button on the column. The contents of the setting will appear on the right side table.

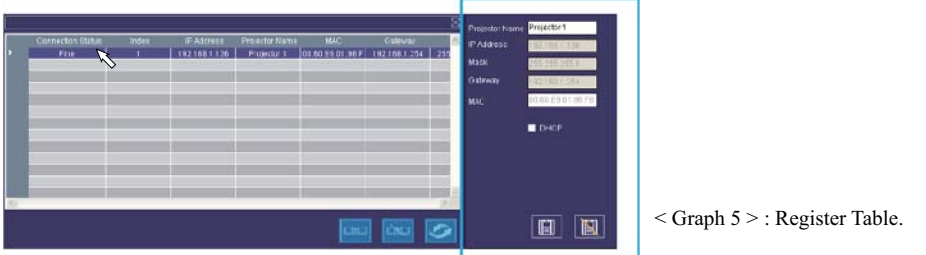

#### **Note**

When DHCP setting is changed, in order to make the change effective AC power to the projector needs to be disconnected and reconnected.

**2** After changing the projector setting, you can save the data by clicking  $\Box$  button or cancel by clicking  $\boxed{ii}$  button.

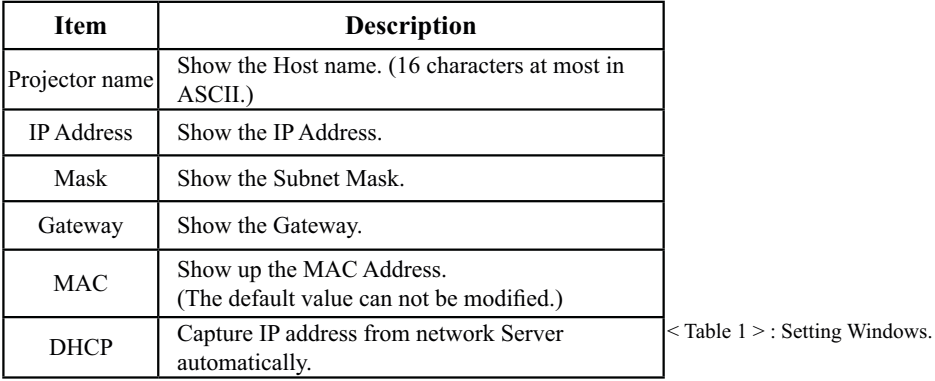

Click (**register projector**), then the projectors will be shown in the Monitor Window as shown below.

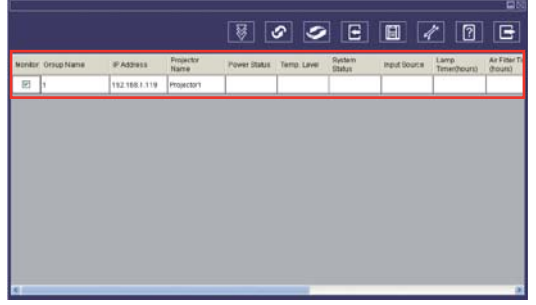

<Graph > Monitor window

#### **Sorting the projectors**

 Projector can be sorted easily by clicking the monitor window title (Group Name) or (Projector Name).

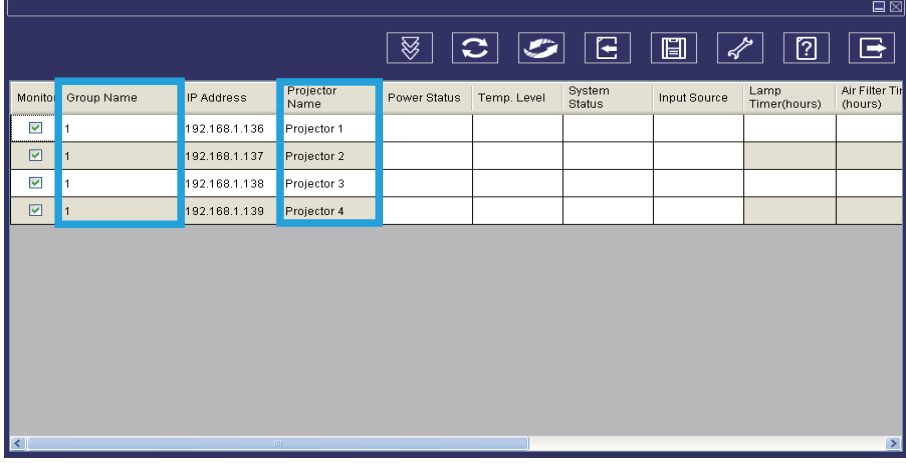

 $<$ Graph  $>$ 

After registering, you can click  $\mathcal{B}$  button (Data single capture) in the tool bar or click button (Start Auto Scan) to update the status.

#### **NOTE**

While Auto Scan is running to update the status, the scroll bar for the window is grayed out and the hidden column can not be shown. Therefore before starting Auto Scan place the column in the window by using drag-drop or scroll bar in advance.

#### **Meaning of Status Icons**

The following table can be displayed by pressing " <sup>7</sup> | " Help button.

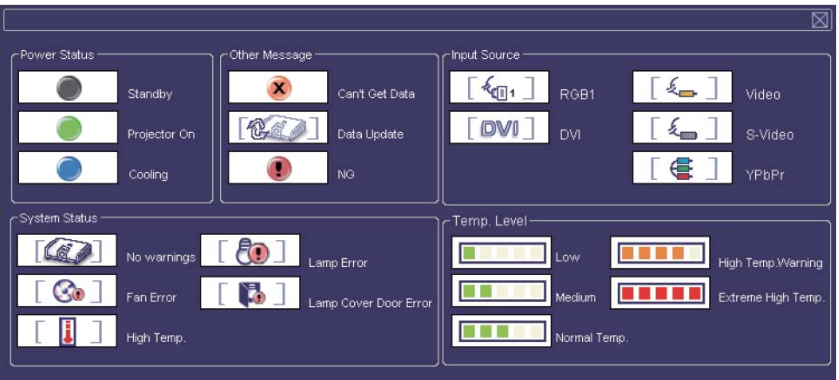

#### **Delete**

**O** Select the registered projector in monitor window. Click mouse right key and select "Delete" to erase the registered projector data.

|                    |                   |                   |              |                              |                         |                         |                      | ⊡⊠                        |
|--------------------|-------------------|-------------------|--------------|------------------------------|-------------------------|-------------------------|----------------------|---------------------------|
|                    |                   |                   | ⊗            | $ \mathbf{C} $<br>$\sqrt{2}$ | $\overline{\mathsf{E}}$ | $\Box$<br>$\mathcal{L}$ | 7                    | 日                         |
|                    |                   |                   |              |                              |                         |                         |                      |                           |
| Monitor Group Name | IP Address        | Projector<br>Name | Power Status | Temp. Level                  | System<br>Status        | Input Source            | Lamp<br>Timer(hours) | Air Filter Tir<br>(hours) |
| ⊻<br>11            | ${\bf Delete}$    | ljector 1         |              |                              |                         |                         |                      |                           |
|                    | Projector Setting |                   |              |                              |                         |                         |                      |                           |
|                    | Link              |                   |              |                              |                         |                         |                      |                           |
|                    |                   |                   |              |                              |                         |                         |                      |                           |
|                    |                   |                   |              |                              |                         |                         |                      |                           |
|                    |                   |                   |              |                              |                         |                         |                      |                           |
|                    |                   |                   |              |                              |                         |                         |                      |                           |
|                    |                   |                   |              |                              |                         |                         |                      |                           |
|                    |                   |                   |              |                              |                         |                         |                      |                           |
|                    |                   |                   |              |                              |                         |                         |                      |                           |
|                    |                   |                   |              |                              |                         |                         |                      |                           |
|                    |                   |                   |              |                              |                         |                         |                      |                           |
| $\Box$             | $\mathbb{R}$      |                   |              |                              |                         |                         |                      | $\rightarrow$             |

< Graph 6 > : Register Table.

#### **Projector Setting (Setting for individual projector)**

**O** Select the registered projector in monitor window. Click mouse right key and select

 "projector setting" to modify the registered projector data. After finishing the setting, you can save by clicking  $\Box$  button or cancel by clicking  $\Box$  button.

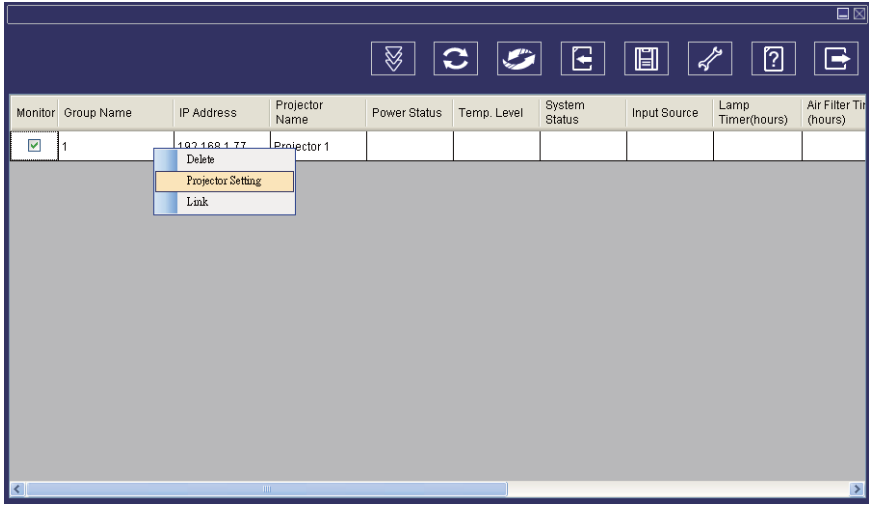

< Graph 7 > : Register table.

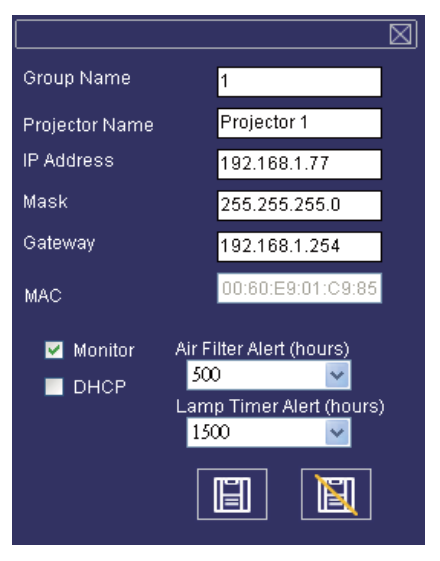

< Graph 8 > :Setting table.

#### **System Setting (Setting for all projectors)**

**2** Click  $\neq$  button (system setting) to modify system alert setting.

#### **Saving the setting**

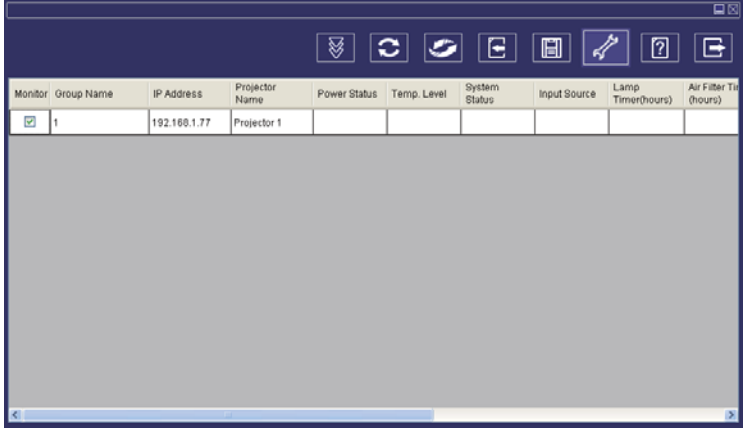

 $<$  Graph 9  $>$ 

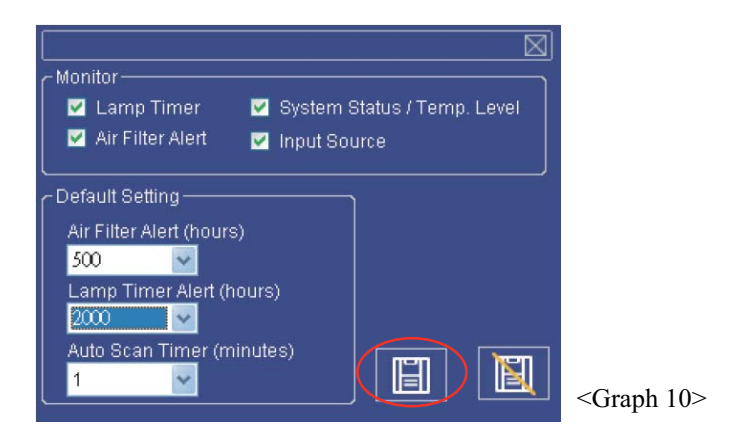

#### **Note:**

### **Alert setting in System Setting vs Projector Setting**

Whenever the " $\mathbb{H}$ " Save button is pressed in System Setting, the value becomes effective for all the projectors registered.

After this if the value in Projector Setting is changed and saved, the value becomes effective only for the projector.

### **System Setting**

#### **Monitor**

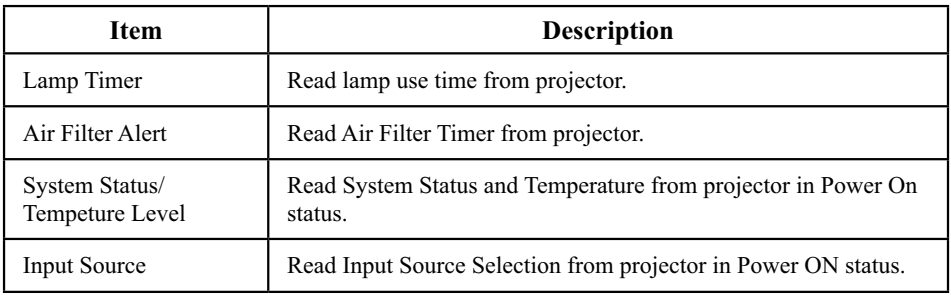

#### $<$ Table 2  $>$

#### **Default Setting**

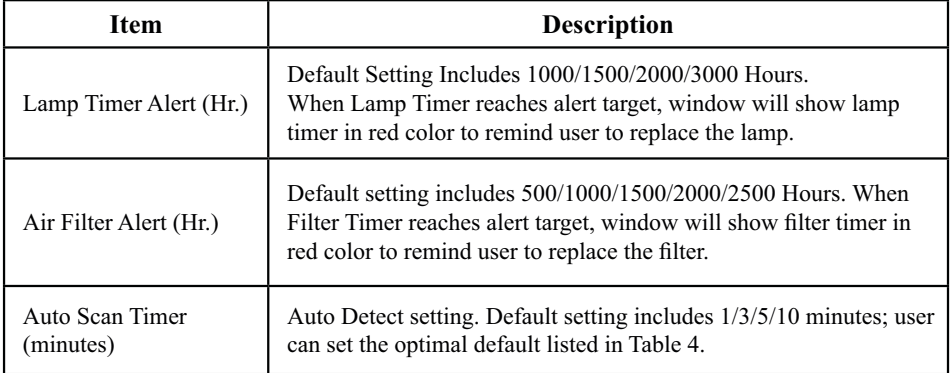

 $<$  Table 3  $>$ 

#### **Auto Scan Timer**

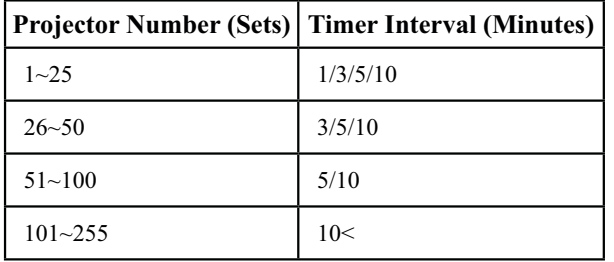

\* The maximum quantity of projector monitored is 255.

 $<$ Table 4  $>$ 

#### **Saving the Project File**

Save the Configuration above as Project File by clicking the save button in the Tool bar in the Monitor window before closing Network Control Software.

If it is not saved, all the configuration above will be lost.

From next time after starting this Network Control Software the configuration can be recovered easily by opening the Project File.

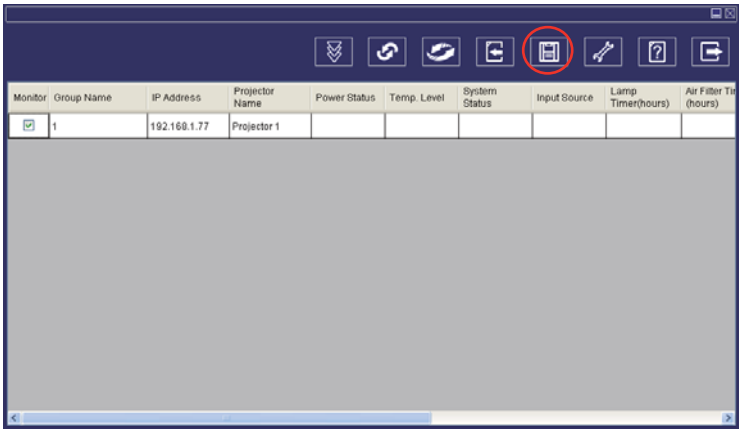

#### **Link(Controlling Projector)**

 Select the registered projector in monitor window. Click mouse right key and select "Link" to show the control panel table and the projector connecting status.

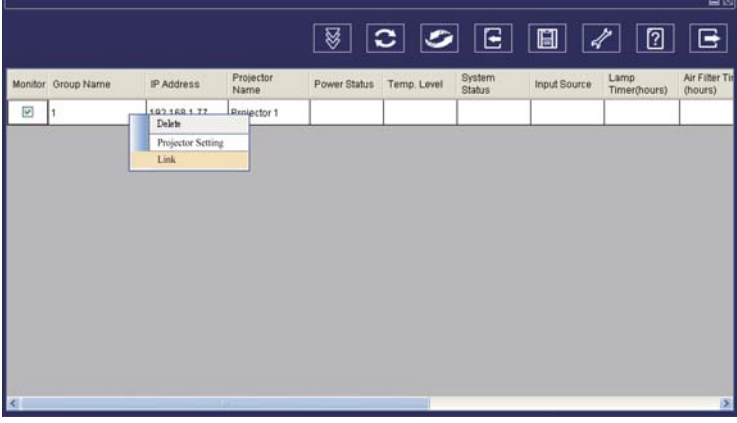

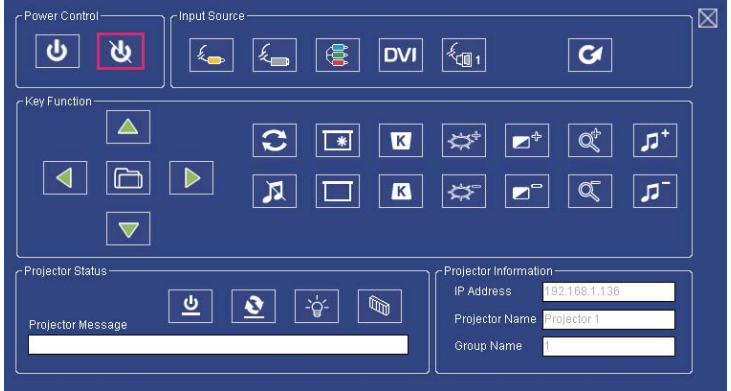

< Graph 12 > : The control panel table

### **Q** Power Control

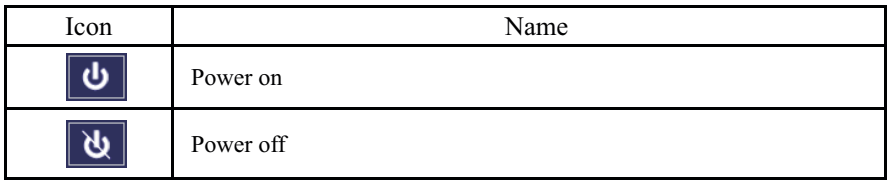

### **2** Input Source

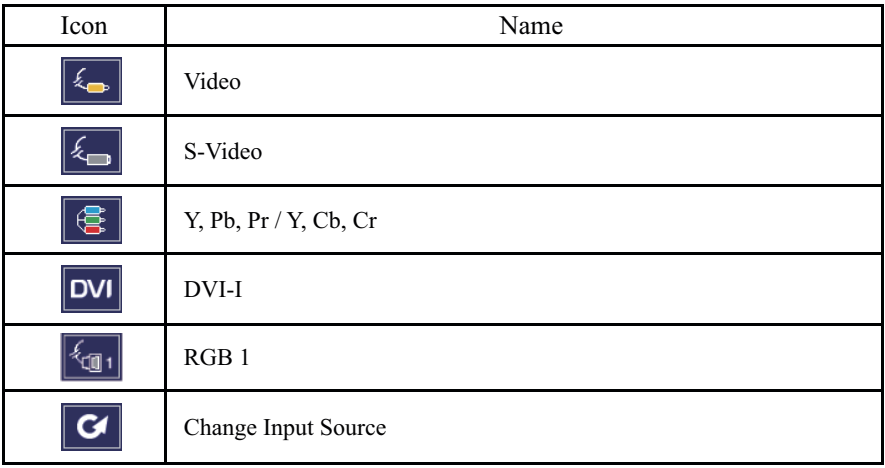

## **8** Function Key

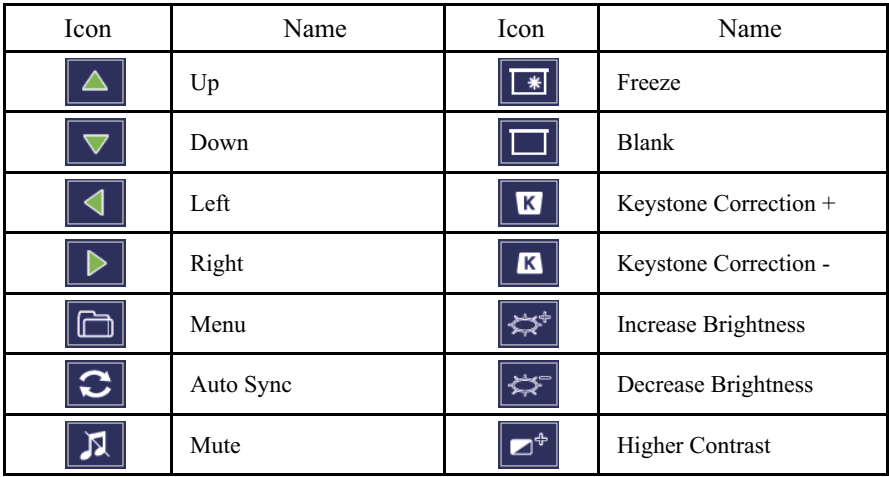

### **8** Function Key

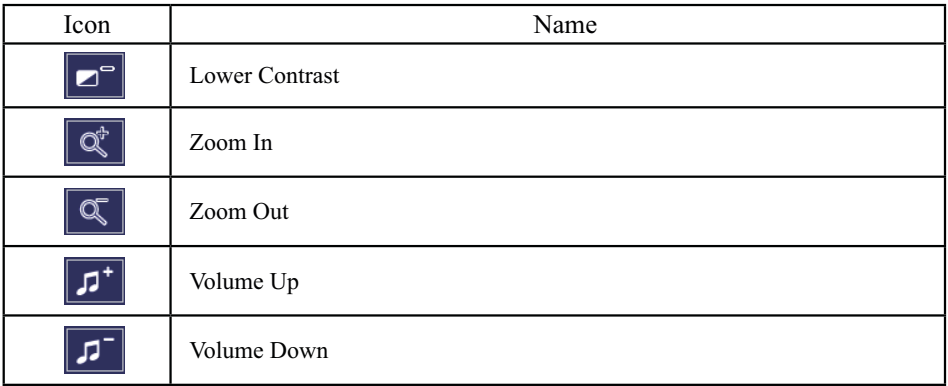

### **Projector Status**

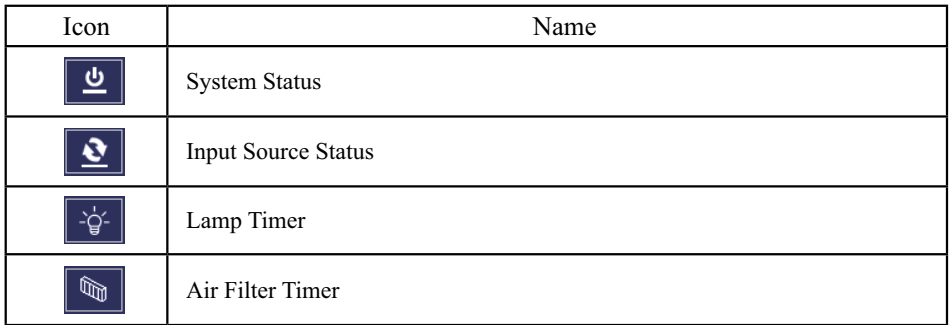

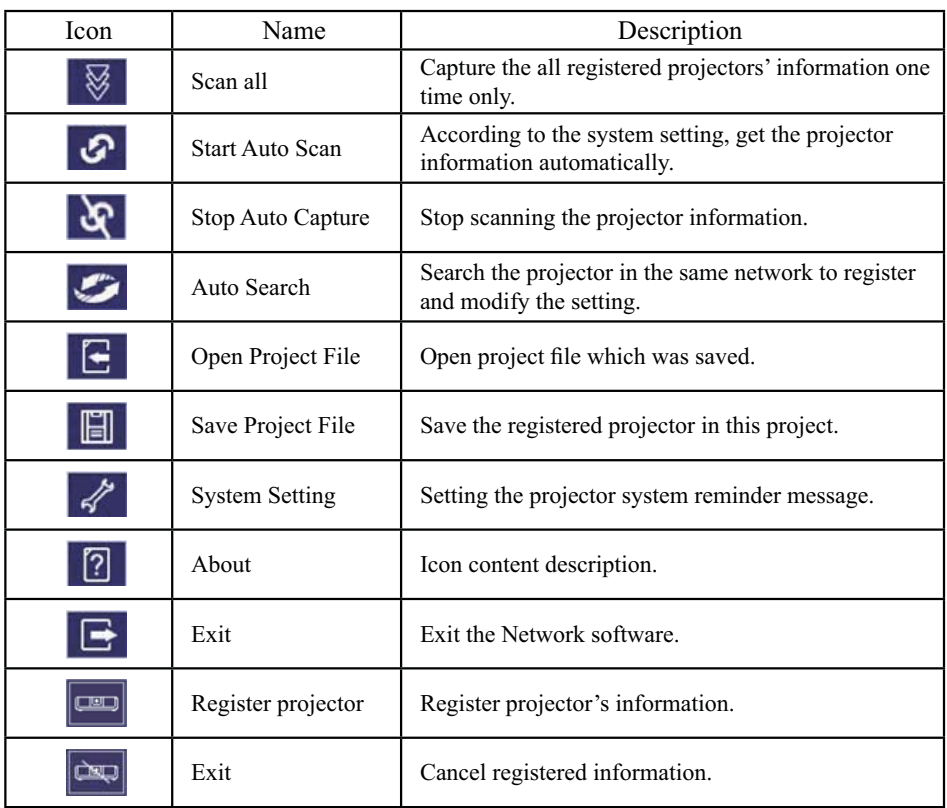

### **O** Network Control Window introduction

# **Maintenance of Projector**

# **Filter**

When a warning message appears to remind you to clean the air filter, please replace a new one as soon as possible. Please check and clean the air filter periodically.

### **How to clean or replace the filters**

Turn off the projector, and unplug the power cord. Wait to allow the projector to cool down sufficiently.

- 1. Push up the white stopper of the Filter cover and remove it from the side of projector as shown below.
- 2. Remove the Filter cover by pushing and sliding it as shown below.
- 3. Clean the filters with a vacuum cleaner except for the back side of the sponge, because the vacuum cleaner may suck it. Brush the sponge gently by a brush. (Do not clean the filters with water.)

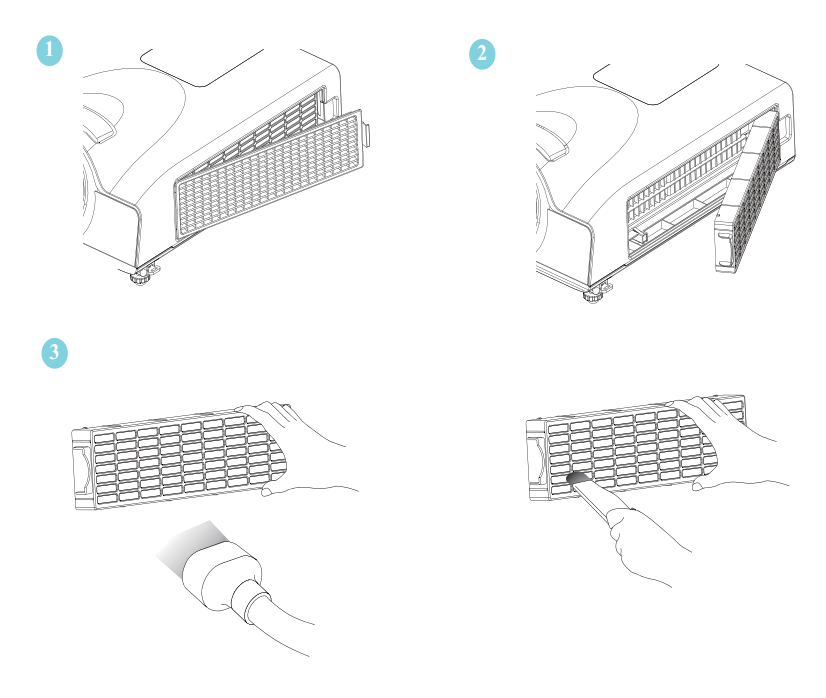

# **Lamp**

Please turn off the projector and unplug the AC power cord. And then, let the projector cool down at least 60 minutes.

# **Replacing New Lamp(Part Number:23040035)**

- 1. Remove the lamp door.
- 2. Loosen 2 screws of the lamp holder. Hold the handle on the top of the lamp, pull out the lamp straight off the projector.
- 3. Insert new lamp, lock the lamp door firmly with 2 screws.
- 4. Put the lamp door on.
- 5. Please reset the lamp timer after replacing lamp. (P.32)

When changing lamp, it is recommended that you change the filer at the same time.

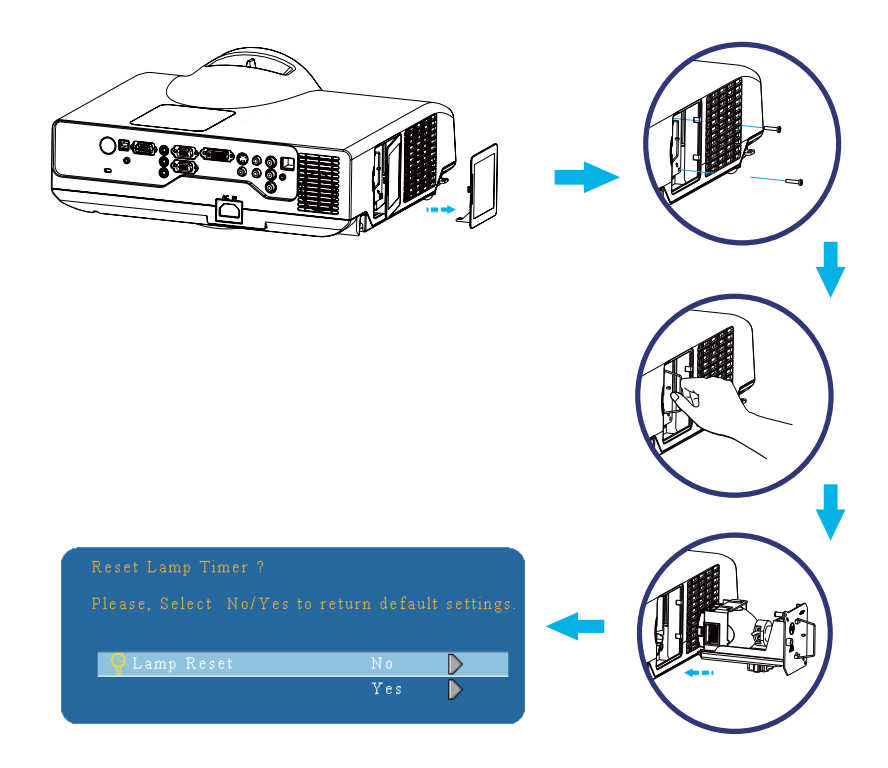

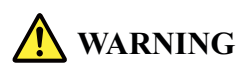

The projector uses a high-pressure mercury lamp.

The explosion of lamp with a loud bang or burn out could possibly cause injury or a fire. When the bulb bursts, it is possible for shards of glass to fly into the lamp housing; and for gas containing mercury to escape from the projector's vent holes.

If the lamp has broken, do not check the inside of the projector. Please ventilate the room immediately.

Do not touch or bring your face close to the broken pieces since it might get into your eyes or mouth. In case of injury, seek medical advice immediately.

# **Disposal of a Lamp**

Dispose of a lamp in accordance with the local recycling laws.

Do not put it to your trash.

Recycling Lamp's laws of the USA, go to www.lamprecycle.org.

Recycling Product's laws of USA, go to www.eiae.org.

Recycling Product's laws of Canada, go to www.epsc.ca.

For more information about recycling laws, please contact local government agency or dealer.

# **CAUTION HOT**

Before replacing the Lamp unit, pay attention to the following items:

- 1.The Lamp is optional part. Contact the dealer for replacement lamp.
- 2. The lamp becomes very hot when in use. Turn the power off and disconnect the power cord.
- 3.Wait for 1 Hour before replacing the lamp.
- 4. Do not use old lamp unit.

# **Additional**

- In order to ensure the safe use of your projector, please contact your dealer to inspect about once a year.

- Before maintenance, make sure the power cable is unplugged, allow the projector to cool sufficiently. The high temperature state of the projector could cause a burn in and/ or malfunction to the projector.

-Never try to maintain the inside of the projector by yourself.

# **Indicator**

The power and lamp indicators show the status of the projector. Before requesting repair, check the projector status using the chart below. If the problem cannot be resolved, contact your dealer.

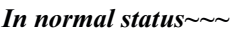

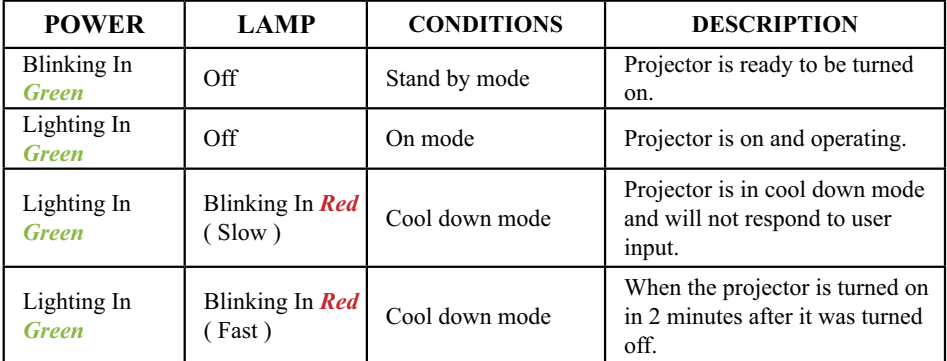

#### *In abnormal status~~~*

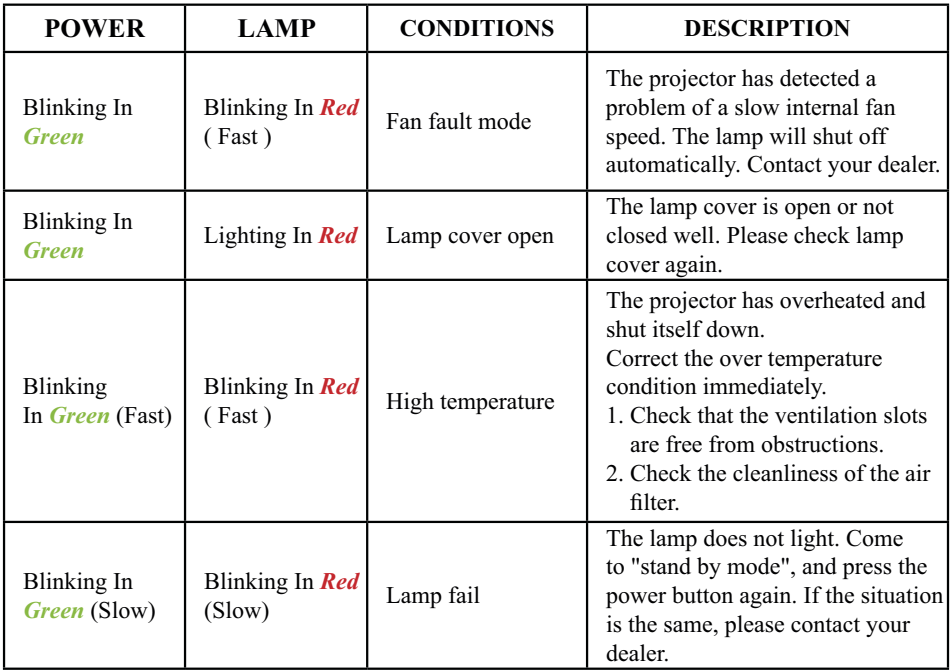

# **Error For Machine Defects**

The following problems may be confused with a machine defect. Check and follow the table. If it couldn't be improved, contact your dealer**.**

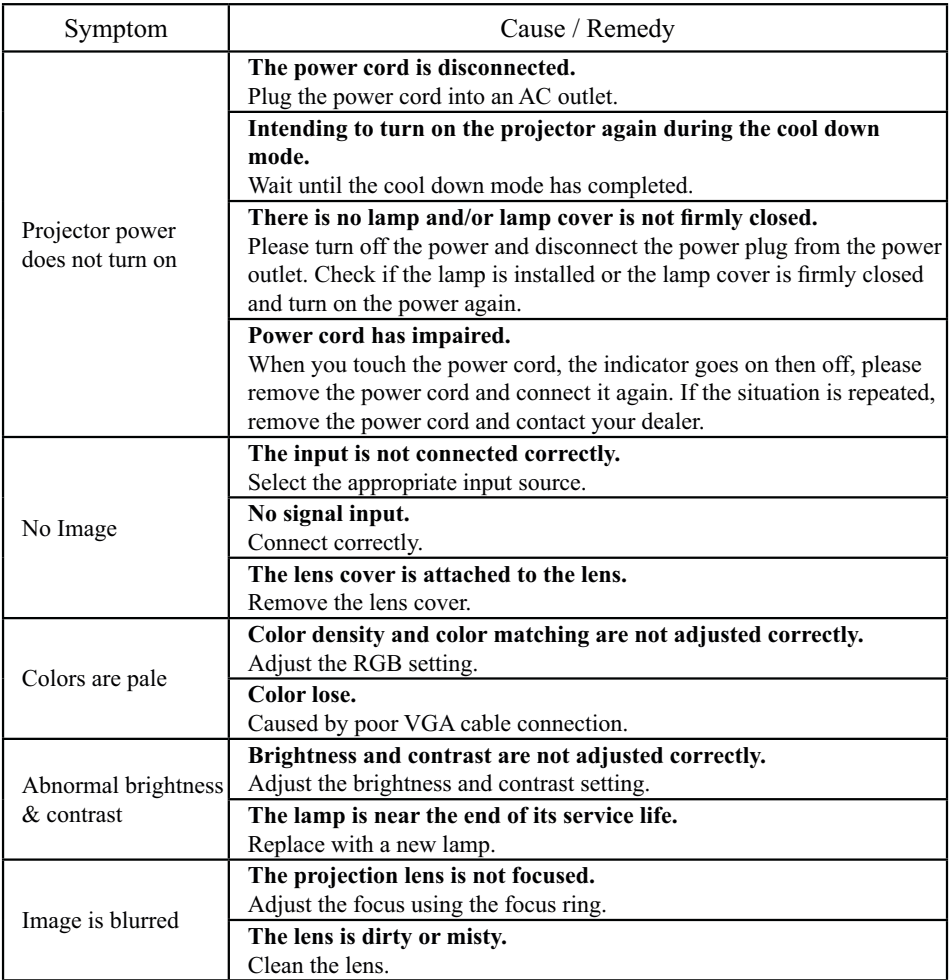

# **Error For Machine Defects**

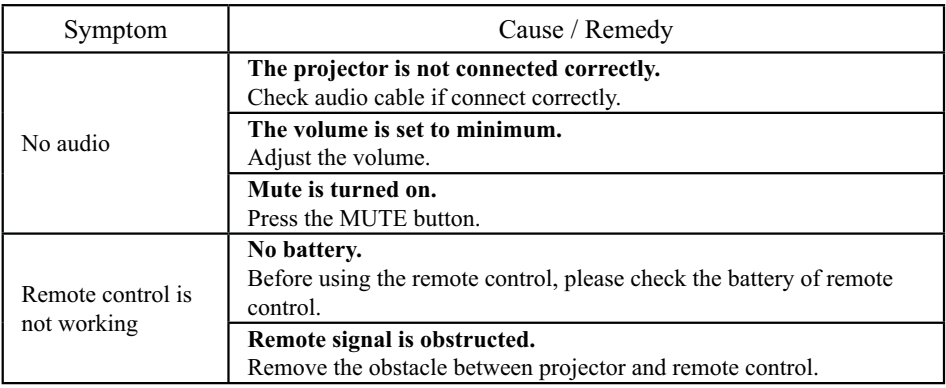

# **List of Supported Monitor Displays**

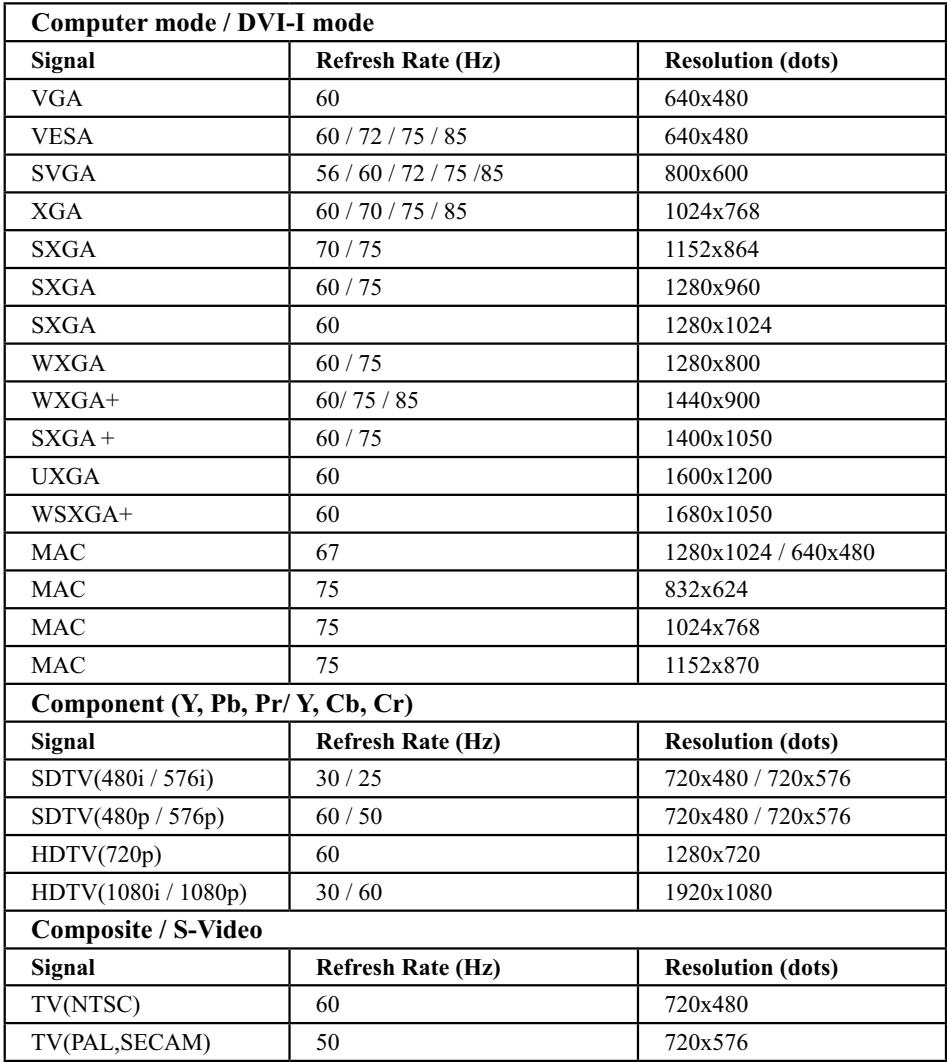

# **Technical Specifications**

#### **Mechanical Information**

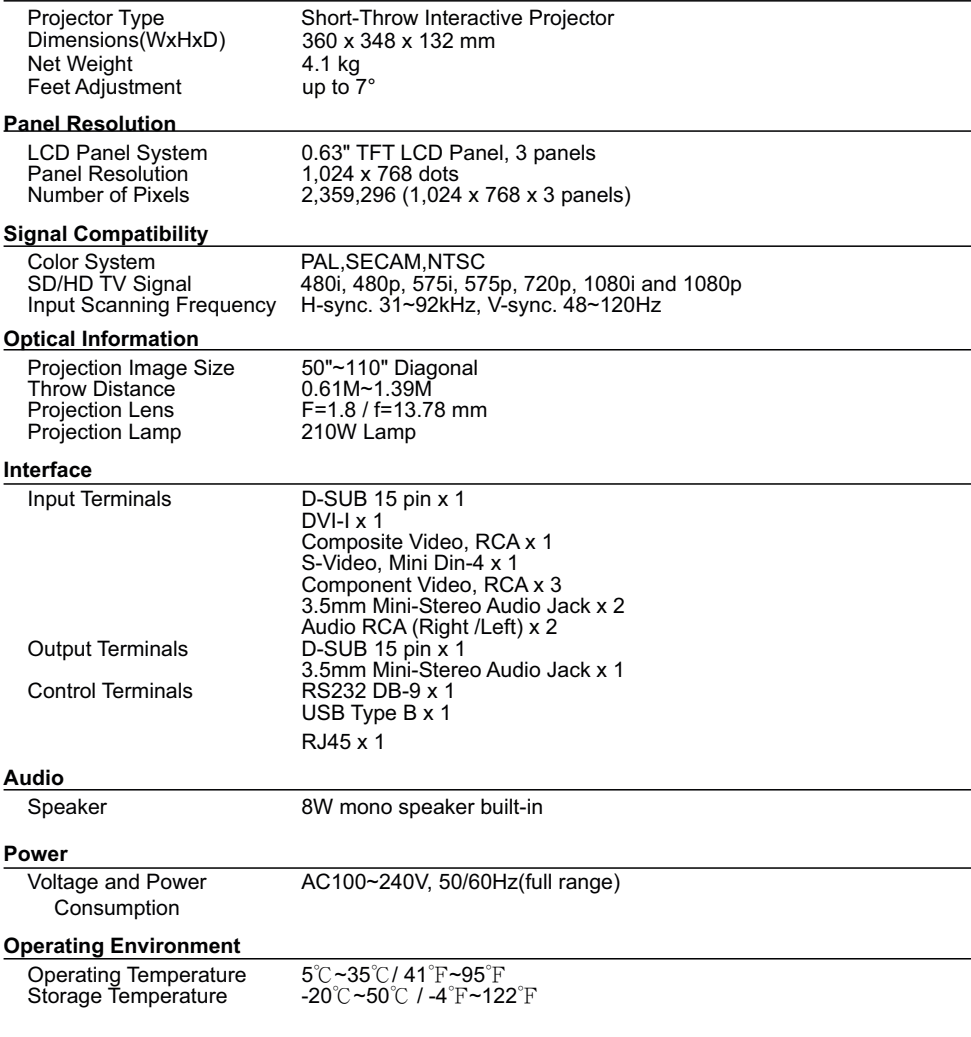

•The specifications are subject to change without notice.

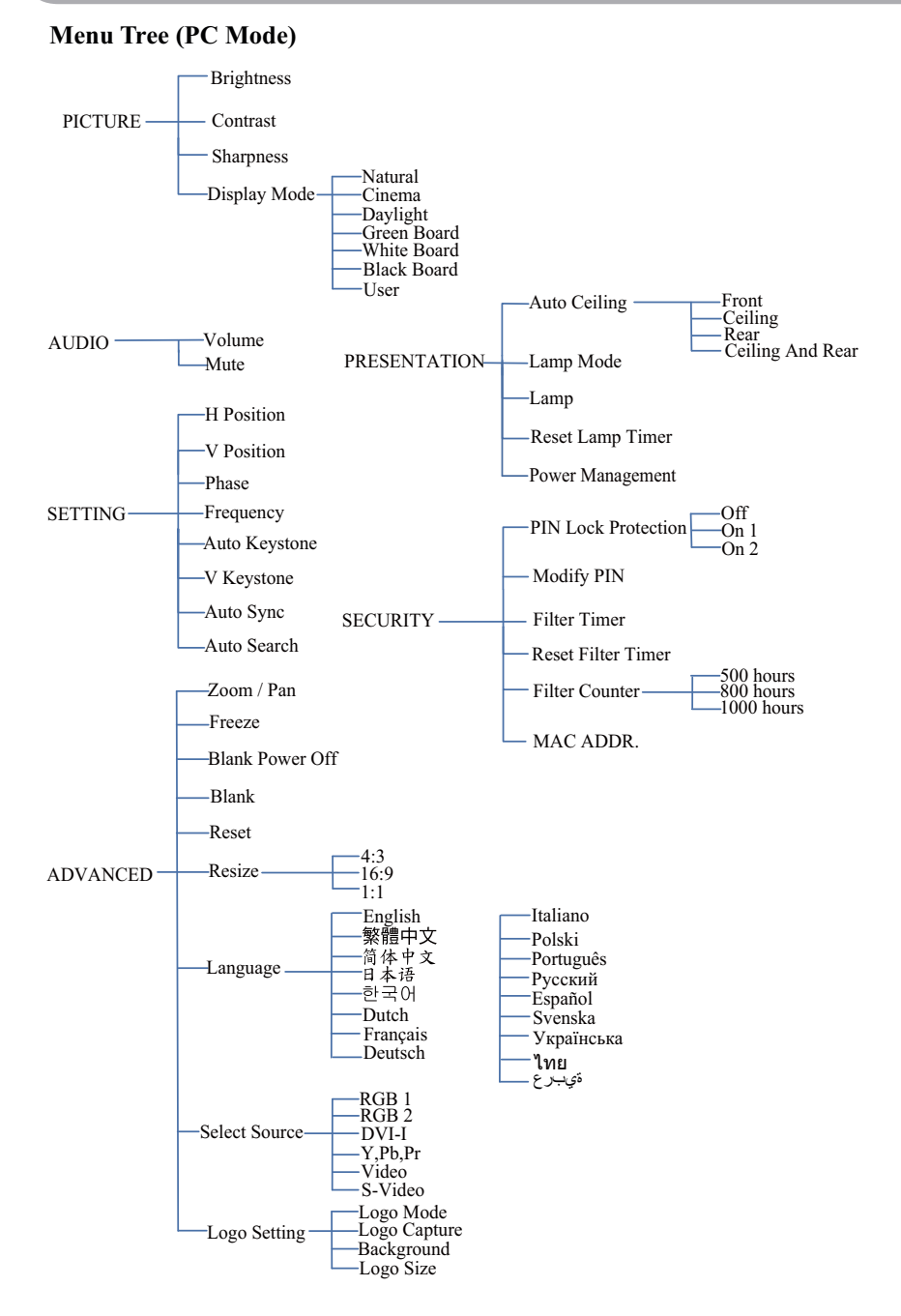

**\*DVI doesn't support H / V POSITION, PHASE, FREQUENCY, AUTO SYNC function.**

# **Appendix**

#### **Menu Tree (Video Mode)**

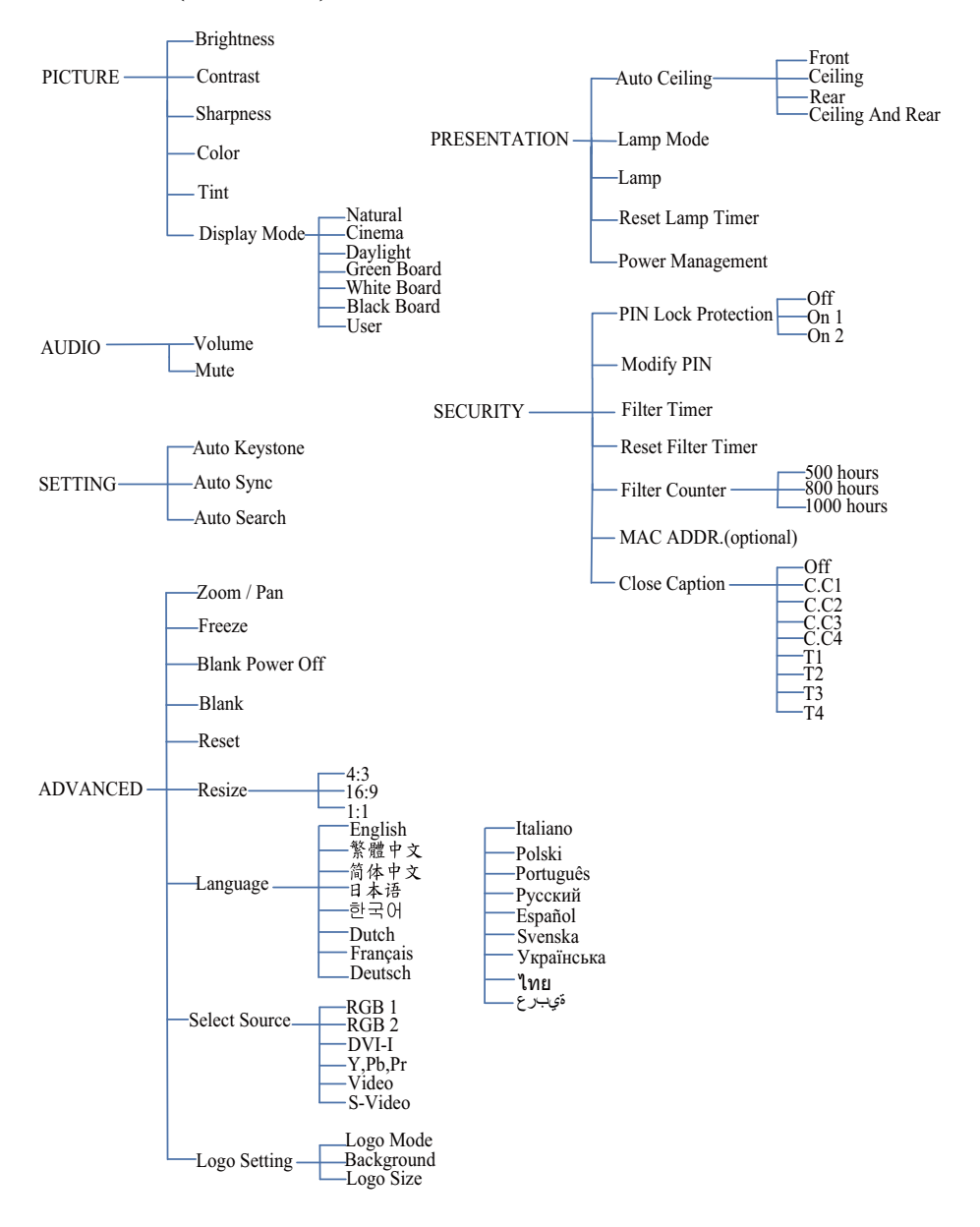
### **Appearance**

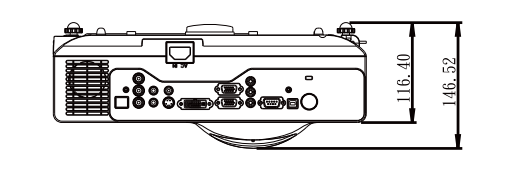

Œ

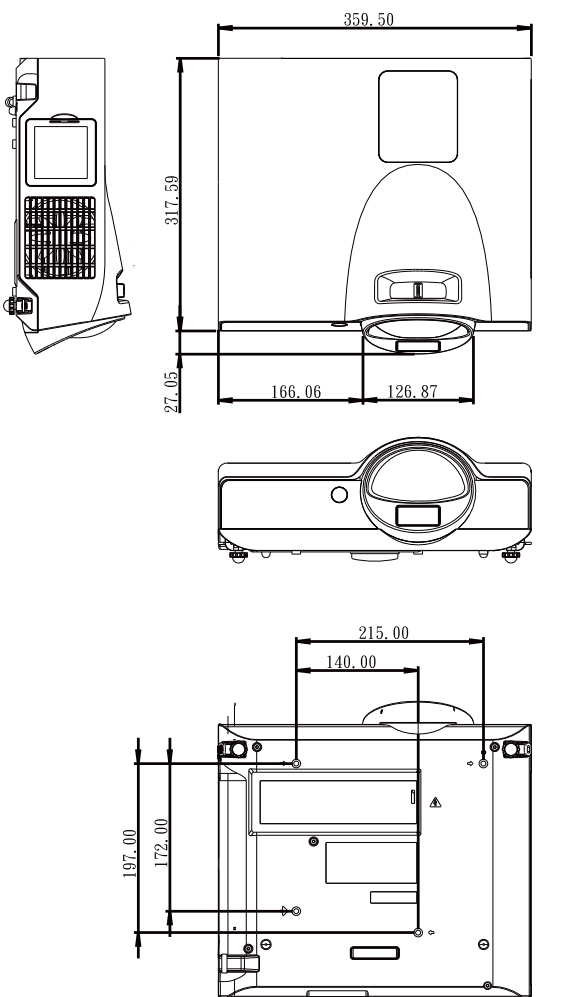

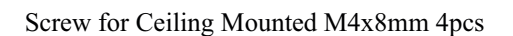

### **Configurations of Terminal**

### **Analog RGB Input/Output**

(1) Connections(15P HD-Sub)

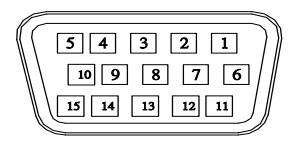

### (2) Pin Number Define

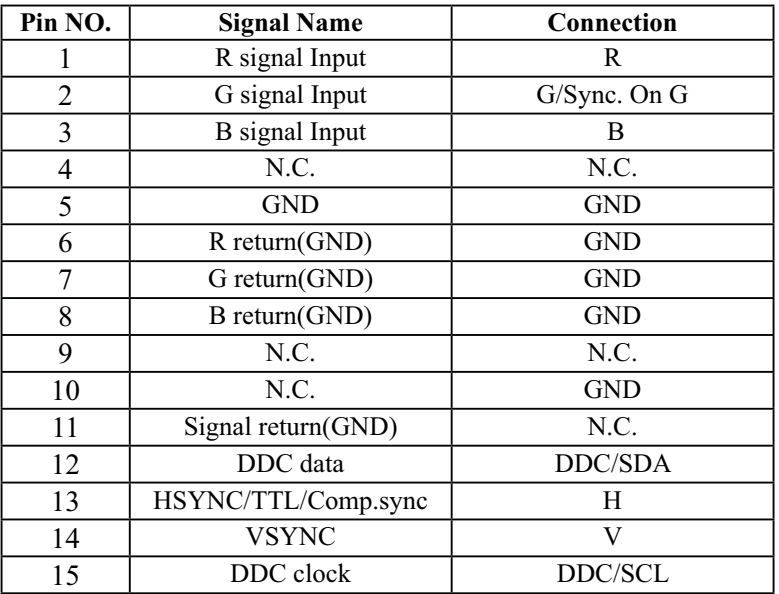

(3) Connector

●15P HD-Sub

- (4) Input signal polarity
- ●Video signal (RGB): Positive
- ●Sync: Positive, Negative

(5)Input level

- Signal:  $0.7V \pm 0.2V$  p-p 75Ω terminate, NRZ
- ●Sync: TTL

(6)Composite Sync.

●TTL:Negative

### **Digital Visual Intergace(DVI-I)**

(1) Connections

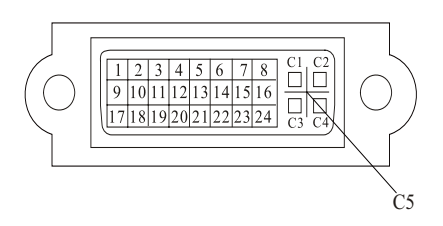

(2) Pin Number Define

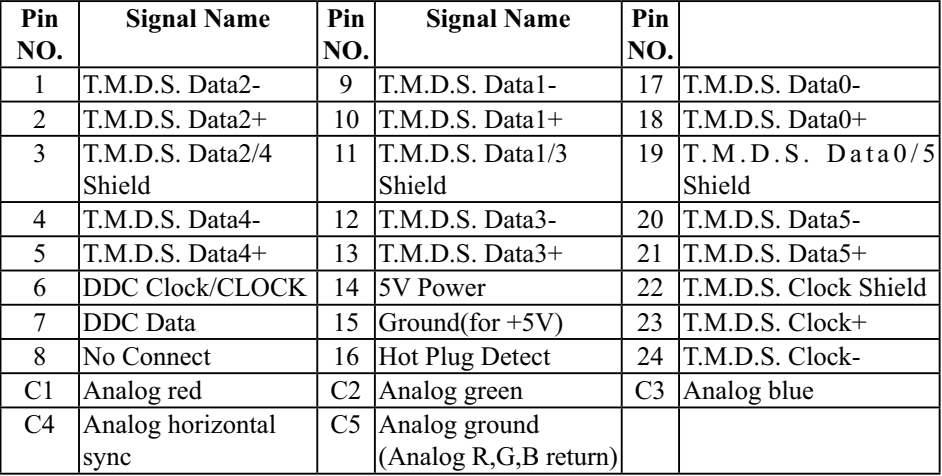

### **Component(Y,Pb,Pr/Y,Cb,Cr)**

(1) Connections

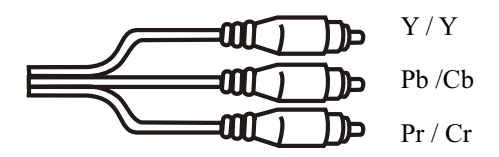

(2) Pin Number Define

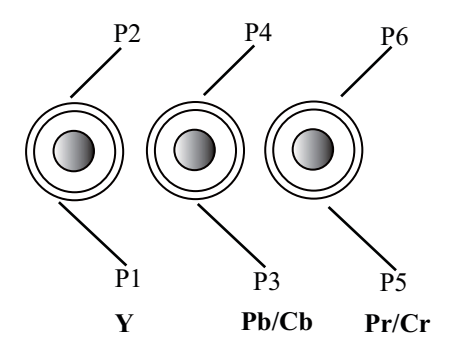

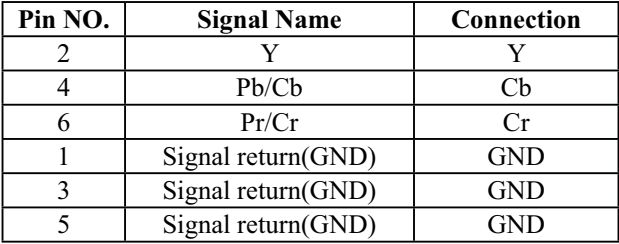

(3) Connector:RCA Jack

### **Composite Video Signal**

(1) Connections

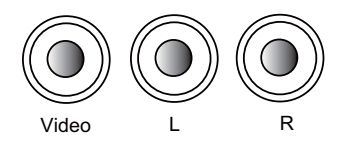

(2) Pin Number Define

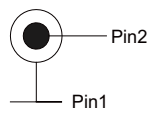

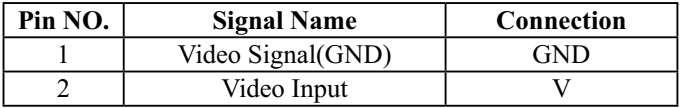

(3) Connector:RCA jack

(4) Input signal polarity: Composite signal, Sync:Negative

(5) Input level: Video signal:  $1.0V \pm 0.2V$  p-p 75 $\Omega$  terminate, NRZ

#### **S-Video Signal**

(1) S-Video Connections and Connector

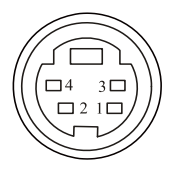

(2) Pin Number Define

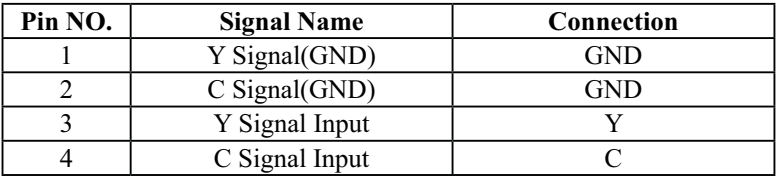

- (3) Input signal polarity
- ●Composite signal sync: Negative
- (4)Input level
- $\bullet$ Y Signal:1.0V ±0.2V p-p 75Ω terminate, NRZ
- $\bullet$ Sync:0.286V  $\pm$ 0.1V p-p
- •Chromatic:75Ω terminate, NRZ
- $\bullet$ Burst:0.286V  $\pm 20\%$

#### **RS232 Control**

### **Communication Protocol**

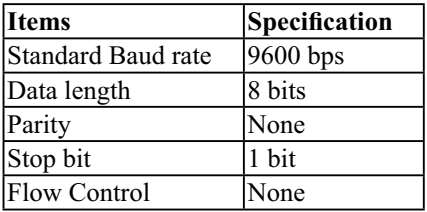

### RS232 Cable Define

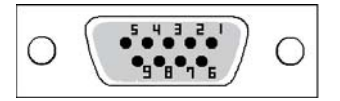

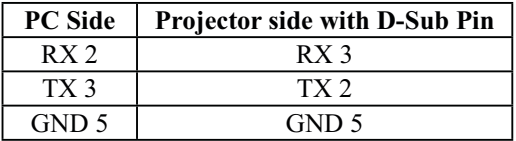

#### **USB Connector**

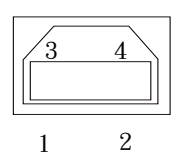

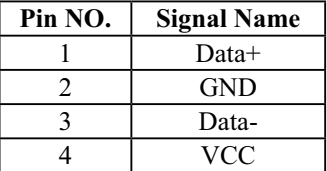

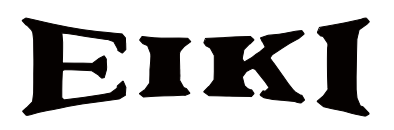

### **U.S.A.**

EIKI International, Inc. 30251 Esperanza Rancho Santa Margarita CA 92688-2132 U.S.A. Tel: 800-242-3454 (949)-457-0200 Fax: 800-457-3454 (949)-457-7878 E-Mail: usa@eiki.com

# **Deutschland & Österreich**

EIKI Deutschland GmbH Am Frauwald 12 65510 Idstein Deutschland Tel: +49-6126-9371-0 Fax: +49-6126-9371-14 E-Mail: info@eiki.de

## **China**

EIKI (Shanghai) Co., Ltd. LAKESIDE OASIS MIDDLE RING BUSINESS CENTRE Block 10, #16-07, 1628, Jin Sha Jiang Road Shanghai, 200333 **CHINA** Tel: 86-21-3251-3993 Service Hot line: 86-21-3251-3995 Fax: 86-21-3251-3997 E-mail: info@eiki-china.com

### **Canada**

EIKI CANADA - Eiki International, Inc. P.O. Box 156, 310 First St. - Unit 2, Midland, ON, L4R 4K8, Canada Tel: 800-563-3454 (705)-527-4084 Fax: 800-567-4069 (705)-527-4087 E-Mail: canada@eiki.com

# **Eastern Europe**

EIKI CZECH SPOL. s.r.o. Nad Cementárnou 1163/4a Praha 4, Podolí 147 00 Czech Republic Tel:  $+420$  241 410 928 +420 241 403 095 Fax: +420 241 409 435 E-Mail: info@eiki.cz

## **South East Asia**

EIKI Industrial (M) Sdn Bhd No. 3A-2C, 4th Floor, Jalan PJU 8/3A, Perdana Business Centre, Bandar Damansara Perdana, 47820 Petaling Jaya, Selangor Malaysia  $Tel: +603-7722-4362$ Fax: +603-7722-4392 E-Mail: sales@eiki.my

## **Japan & Worldwide**

EIKI Industrial Company Limited. 4-12 Banzai-Cho, Kita-Ku, Osaka, 530-0028 Japan Tel: +81-6-6311-9479 Fax: +81-6-6311-8486

## **WorldWide Website http://www.eiki.com**